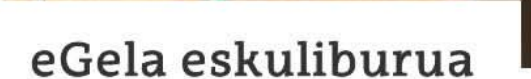

Euskal Herriko

Unibertsitatea

Universidad del País Vasco

# **TEAMS BIDEZ BILERAK SORTU ETA KUDEATU eGELAN**

 $0.00$ 

 $\sqrt{2}$ 

www.ehu.eus

### <span id="page-1-0"></span>**Edukiak**

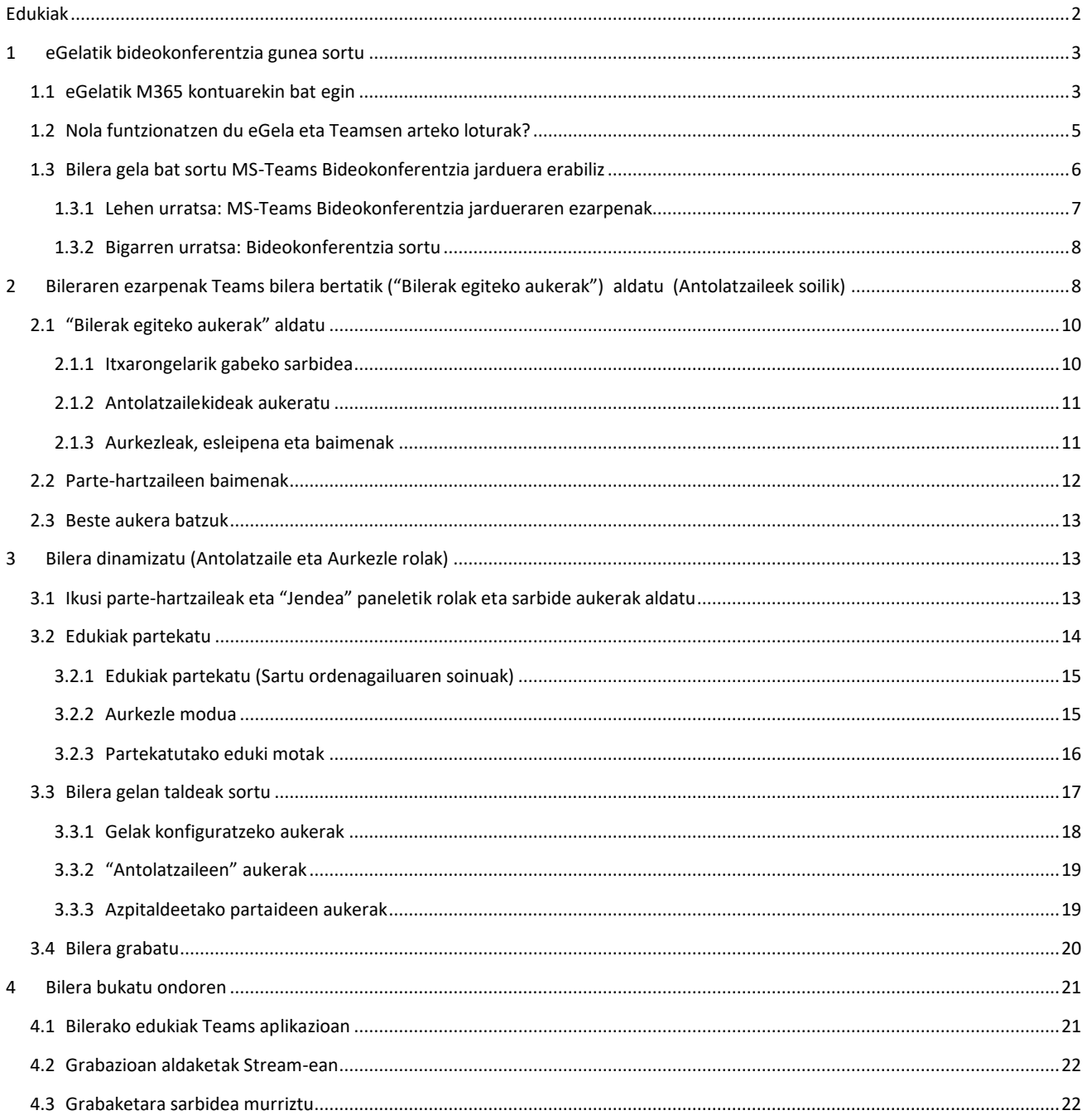

Honako eskuliburu hau Universidad del Pais Vasco / Euskal Herriko Unibertsitateko Campus Birtualak landu du.

Lan hau Creative Commons-en Nazioarteko 3.0 lizentziaren mendeko Azterketa-Ez komertzial-Partekatu lizentziaren mende dago. Lizentzia horren kopia ikusteko, sartu http://creativecommons.org/licenses/by-nc-sa/3.0/es/ helbidean.

### <span id="page-2-0"></span>**1 eGelatik bilera (bideokonferentzia) gunea sortu**

"MS-Teams Bideokonferentzia jarduerak Teams bideokonferentzia gune bat sortzeko aukera ematen du, eta irakasgaiko eGela zabalik dagoen bitartean bilerak egiteko erabil daiteke. eGelatik Teams bidezko bideokonferentzia gune bat sortzeko, beharrezkoa da UPV/EHUko M365 kontu bat izatea eta eGelatik M365 kontu hori lotzea

### <span id="page-2-1"></span>**1.1 eGelatik M365 kontuarekin bat egin**

Atal honetan eGelaren kontua Microsoft 365eko kontuarekin konektatzeko egin beharreko urratsak adierazten dira. Pauso hori ezinbestekoa da eGelatik Teams bideokonferentziak sortzeko.

#### 1. **Lehen urratsa**:

(**A aukera**) Ondoren adierazten den bezala, Microsoft 365 blokea eGelako ikastaro batean txertatu.

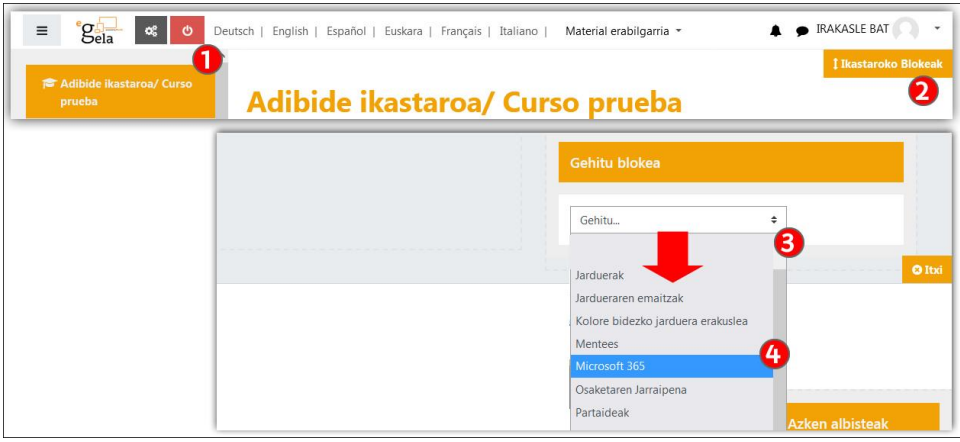

Ikastaroan **edizioa aktibatuta** dagoela (1), sakatu "**Ikastaroko blokeak**" (2) blokeen eremua zabaltzeko. "**Gehitu blokea**" (3) menuan, aukeratu "**Microsoft 365**" (4).

Blokeak konexio-egoera adierazten du, ondorengo irudiaren kasuan ez da oraindik konexioa gauzatu (1). Sakatu "**Microsoft 365era konektat**u" (2) konexio aukerak eskuragarri izateko.

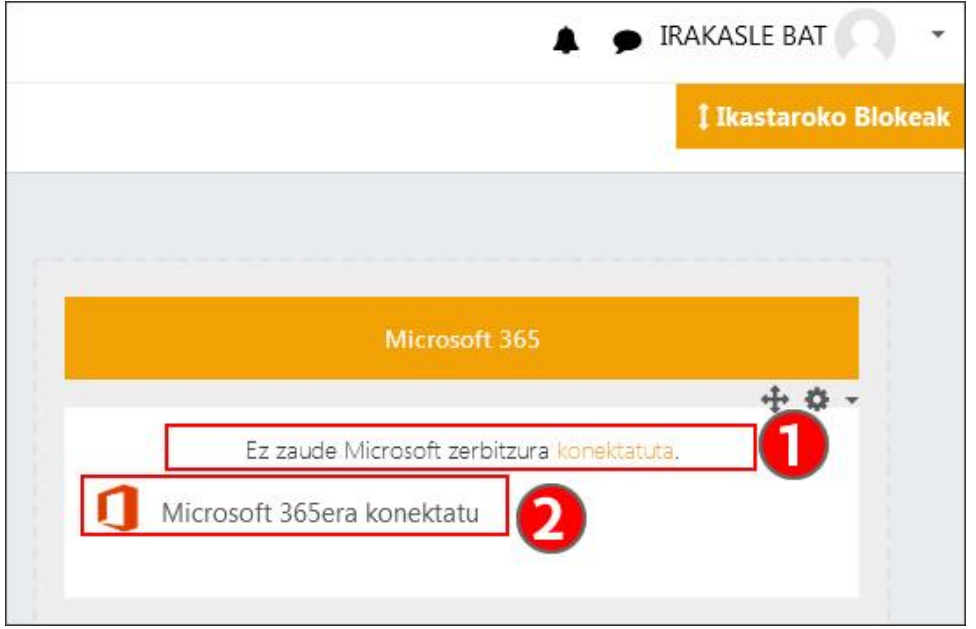

(**B aukera**) Ez da blokea sartu behar "Mircrosoft 365 / Moodle kontrol-panela" [\(https://egela.ehu.eus/local/o365/ucp.php\)](https://egela.ehu.eus/local/o365/ucp.php) )orrira zuzenean sartuz gero.

2. **Bigarren urratsa**: "Microsoft 365/ Moodle kontrol-panela" orrian konexio egoera adierazten da (1). Lotura gauzatzeko, sakatu "Konexioa kudeatu" (2) edo "Microsoft 365eko konexio-ezarpenak" (2).

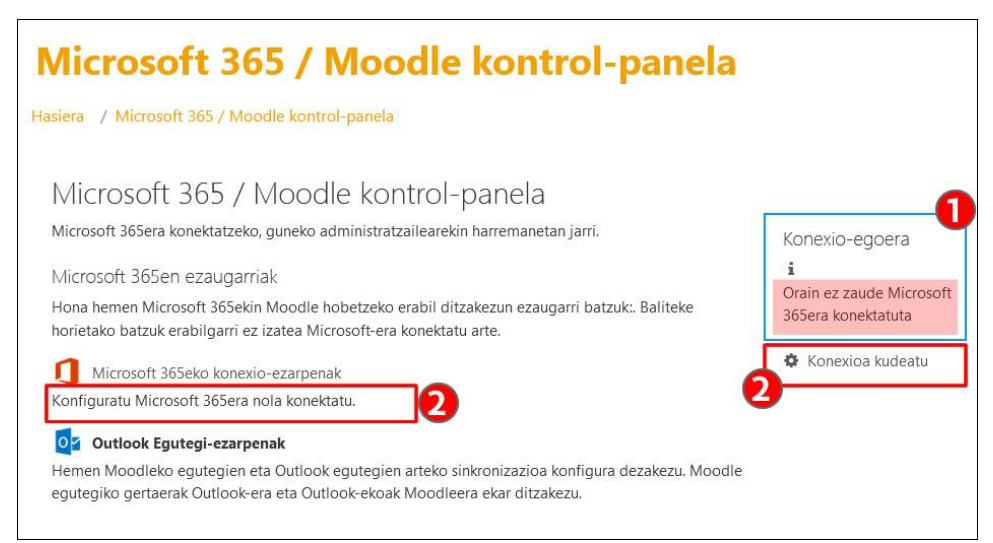

3. **Hirugarren urratsa**: kasu honetan orriak konexiorik ez dela egin (1) adierazten du. Sakatu "Lotu zure Moodle kontua Microsoft 365eko kontu batekin" (2).

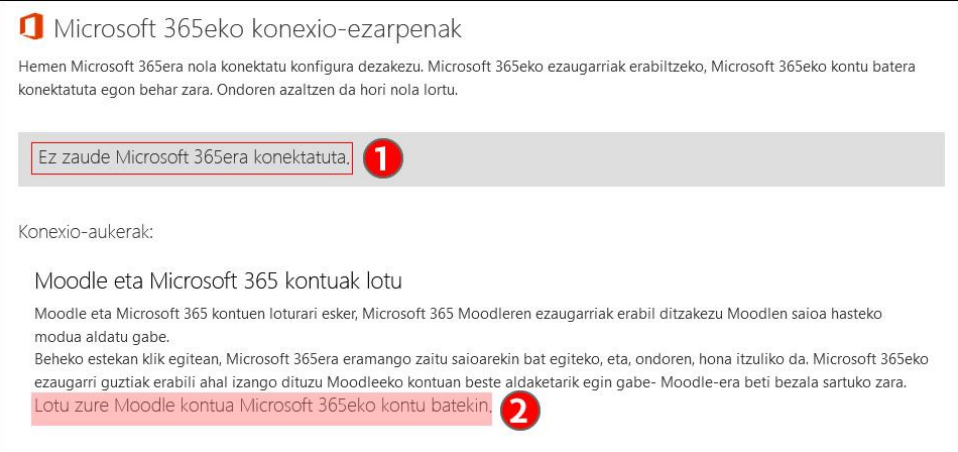

4. **Laugarren urratsa**: UPV/EHUko posta elektronikoarekin eta LDAPeko pasahitzarekin (eGelara sartzeko erabiltzen den bera) identifikazio-formularioa bete.

Ez erabili inoiz "Pasahitza ahaztu dut" (3) aukera. LDAP pasahitza berreskuratzeko, EAZ/CAUrekin kontaktuan jarri. Saioari dagokion azken aukera zehaztu ondoren, berriro "Konexio egoera" zehazten den orria zabalduko da.

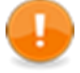

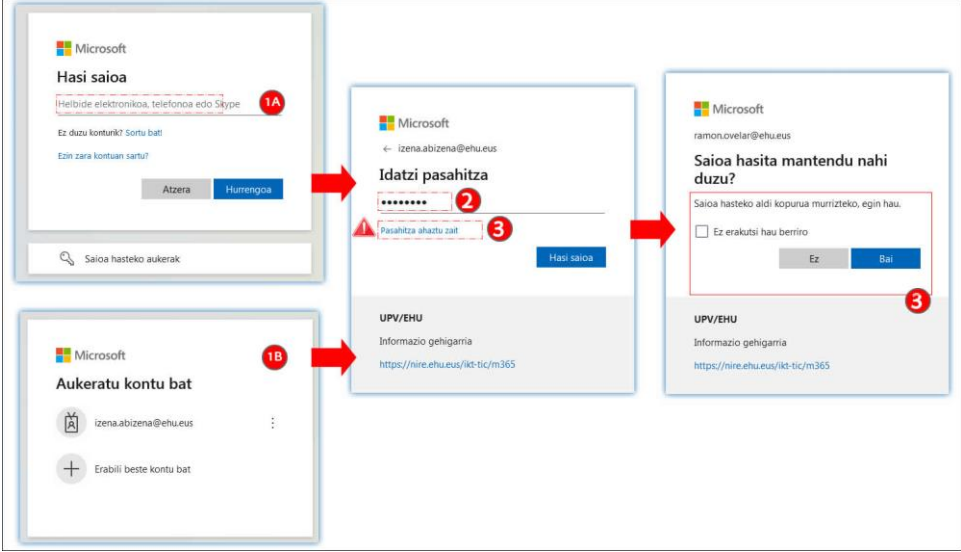

5. **Bosgarren urratsa: Baieztapena:** irudian ikus daitekeen moduan, azken pauso hau osatu ondoren, eGelako kontua Microsoft 365eko kontu batekin lotuta dago.

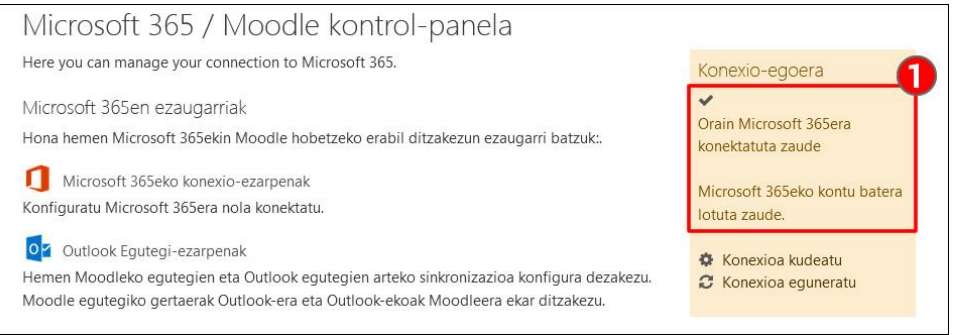

Teams eGelan integratzeari buruzko aurkezpen-bideoan ikus dezakezu ["M365 kontuaren eta eGela/eGelaPI kontuaren arteko lotura"](https://upvehueus-my.sharepoint.com/:v:/g/personal/mikel_villamane_ehu_eus/EbN4f73L2o1Pt7b5G_DlaCIBcBh81UnnuWvTsFALzZV_nA?e=j1U5Am) kapitulua.

### <span id="page-4-0"></span>**1.2 Nola funtzionatzen du eGela eta Teamsen arteko loturak?**

Teams komunikazio- eta lankidetza-funtzionalitateak biltzen dituen aplikazioa da, hala nola taldeko eztabaidak, txatak, bilera birtualak, fitxategi partekatuak...

**eGelako (1) gela birtual batetik** sortutako Teamseko "bilera-gela" batera sartzean, nabigatzailearen **fitxa berri** batean irekitzen da (2). Bi aukera daude: nabigatzaile berarekin bileran sartzea edo **mahaigaineko aplikazioa** erabiltzea (3). "Teams" mahaigaineko aplikazioa ekipoan instalatuta ez badago, orrialde honetan bertan deskarga daiteke. Instalazioa baimenduta dago.

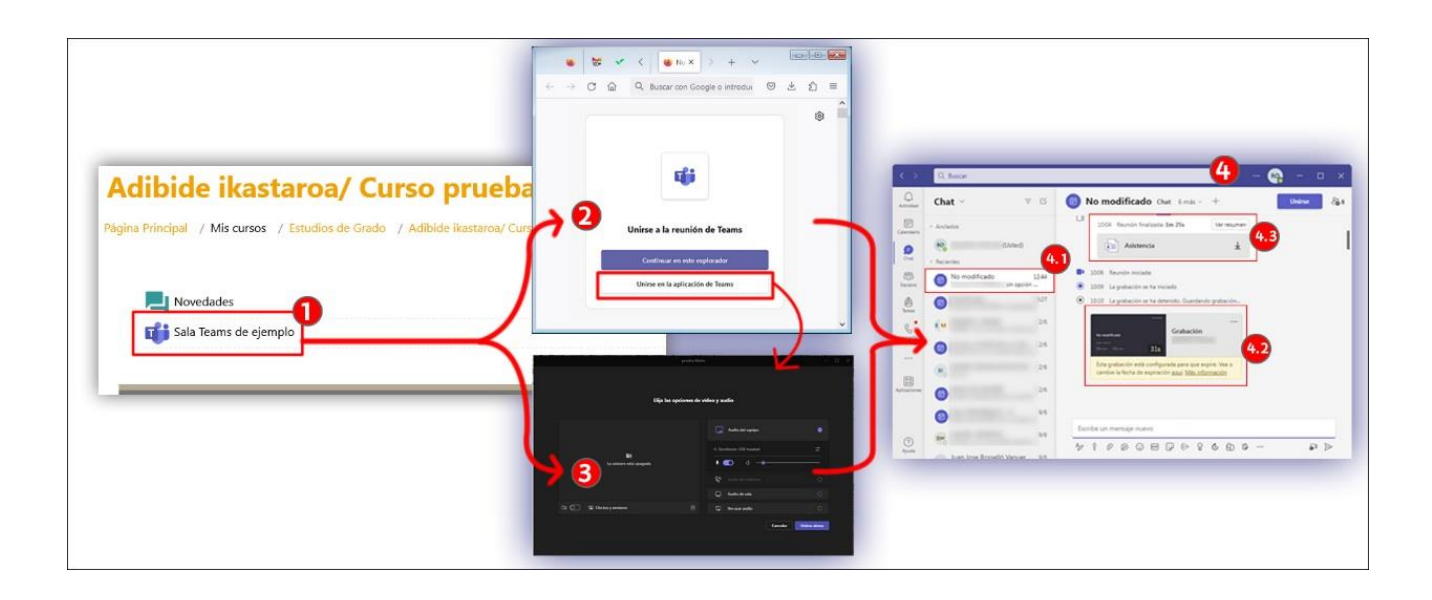

Oinarrizko konfigurazio bat ezar daiteke **eGelaren** Teamsjardueraren ezarpenetan (1), eta konfigurazio aurreratuago bat bilera-gelako "**bilera-aukeretan**" (2 edo 3). Bilera-eremuaren barruan egindako konfigurazio aurreratu horiek hurrengo bileretarako mantentzen dira, eGelan (1) jardueran ezarritako konfigurazioaren gainetik.

Azkenik, Teams aplikazioaren **leiho nagusian** (4), **"hari" bat** (4.1) sortzen da eGelako Teams jardueraren izen berarekin. eGelako gela birtualean matrikulatuta dauden erabiltzaile guztiek dute sarbidea gune honetara.

Bilera amaitzen denean, bilerako txatean gertatutako testu-elkarrekintzak edo partekatutako fitxategiak berreskura daitezke gune horretan. Grabazioetarako esteka ere (4.2) argitaratzen da eremu honetan. Grabazioa hasi zuen erabiltzailearen Microsoft Streamen kontuan gordetzen da grabaketa. Gainera, **parte-hartze txostena** (4.3) bilera sortzailearen harian agertuko da soilik, eta ez "Antolatzaile" rola duten gainerako erabiltzaileenean.

### <span id="page-5-0"></span>**1.3 Bilera gela bat sortu MS-Teams Bideokonferentzia jarduera erabiliz**

Ikastaroan edizioa aktibatuta dagoela sakatu "Gehitu jarduera edo baliabide" (1) eta aukeratu "MS-Teams Bideokonferentzia" (2). Irudian, "Nabarmendutakoak" (2.1) fitxan agertzen da, aurretik "Nabarmendu" bezala markatu delako, baina "Jarduerak" (2.2) fitxan ere aurki daiteke.

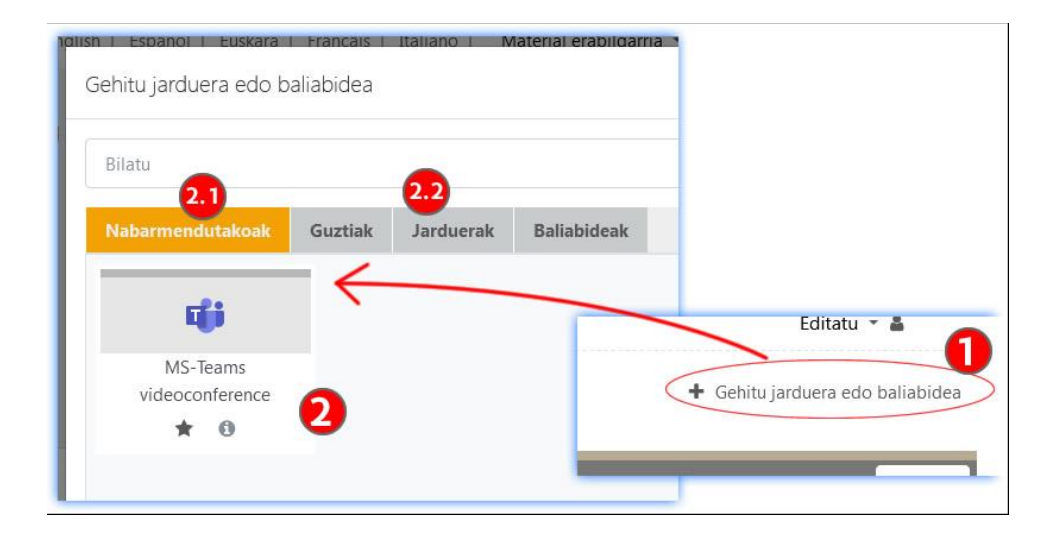

#### <span id="page-6-0"></span>**1.3.1 Lehen urratsa: MS-Teams Bideokonferentzia jardueraren ezarpenak**

#### Ezarpenetako" Bileraren aukerak" atalean konfigurazio ezberdinak ezartzeko aukera eskaintzen da. \* Bileraren aukerak Noiztik  $\overline{\mathbf{e}}$ uztaila  $2023 13 \div$ 46 ÷ ■ 口Gaitu  $27 \div$  $\Delta$ Noiz arte  $\bullet$ uztaila  $\div$  $2023$   $\div$  $13 \div$ 46 ÷ 簡 □ Gaitu  $27$   $\div$ **D** Irakasle guztiak antolatzaileak dira @ Antolatzaile rola Antolatzaileak soilik ± Aurkezleak  $\Omega$ Antolatzaileak soilik ÷ Guztiak Antolatzaileak soilik Itxarongelarik gabeko sarbidea  $\bullet$ Frakundeko kideak  $\div$ Frakundeko kideak ≑ Sarrerak eta irteerak argitaratu Q  $F7$   $\triangleq$ Antolatzaileak soilik rakundeko kideal Sarrera blokeatzeko epea  $\ddot{\mathbf{Q}}$  $\Omega$  $minutu$   $\div$

*1.3.1.1 Bileraren aukerak* 

- 1. "**Noiztik**" eta "**Noiz arte**": eGelan bilerara daraman esteka erabilgarri egongo den data-tartea zehazten da. Baina data-tarte honek eGelan eskuragarri egongo den edo ez adierazten du soilik izan ere, esteka erabilgarri egongo da eta bertara sartzea posible izango da bilerako ezarpenek ahalbidetzen duten heinean.
- 2. **Antolatzaile rola**: lauki hau berez markatuta azaltzen da, eta bilera sortu edo eguneratzean Microsoft 365 kontua izan eta gela birtualean irakasle rolarekin matrikulatuta dauden erabiltzaile guztiek "antolatzaile" rola izango dutela adierazten du. Laukia markatzen EZ bada, "Antolatzailea" "Bideokonferentzia sortu" botoia sakatu duena izango da soilik (ikus 1.3.3 atala). "Antolatzaile" rola duten partaideek "Bilerak egiteko aukerak" eta "azpitaldeak" kudea ditzakete, "aurkezle" rolak dituen funtzio guztiez gain.
- 3. **Aurkezle rola**: "Aurkezle" rola duten erabiltzaileek edukiak parteka ditzakete, bertaratutako guztien mikrofonoak eta kamerak gaitu eta desgaitu, grabazioak egin eta "Aplikazioak" erabil dezakete. Teams bileran "aurkezle" rola nori esleitzen zaion ezartzen du.
	- a. "**Antolatzaileak soilik**": Bileran "Antolatzailea" rola duten erabiltzaileek izango dituzte eskuragarri "aurkezle" funtzioak saioaren hasieran.
	- b. "**Guztiak**": aukera honekin, bileran parte hartzen duten guztiek "aurkezle" baimenak izango dituzte. Aukera hau interakzio handiko bileretan baino ez da gomendatzen. Izan ere, bileran bertan ere, "Jendea" atalean (Teams), partaideen zerrendan "Aurkezle bihurtu" aukera ere erabil daitekeelako.
- **4. Itxarongelarik gabeko sarbidea**
	- a. "**Antolatzaileak soilik**": "Antolatzaile" rola duten erabiltzaileak bakarrik sartzen dira zuzenean; gainerako erabiltzaile guztiak itxaron-gelan geratzen dira eta sarrera baimendu behar zaie.
	- b. "**Erakundeko kideak**": Antolatzailearen Erakunde bereko kide diren erabiltzaileak (hau da, Microsoft 365 aktibatu duten UPV/EHUko erabiltzaileak) zuzenean sartzen dira Itxarongelatik pasatu gabe. Ikasleen kasuan (guztiek dute Mircrosoft 365 kontua), lotura duen UPV/EHUko edozein ikasle sar liteke bileran irakasleak sartu gabe egon arren
- 5. **Sarrerak eta irteerak argitaratu**: aukera honen bidez, bileran parte-hartzaileak sartu edo atera direla adierazteko aukera aktiba eta desaktiba daiteke.
- 6. **Sarrera blokeatzeko epea**: partaideek "Antolatzailea" bileran sartzen denetik sartzeko duten epea zehazten du. Ezarritako denbora igaro ondoren sartzen direnek ondoko mezu hau aurkituko dute: *"Epez kanpo dago bideokonferentziarekin bat egiteko. Mesedez, saia zaitez saioarekin bat egiten hurrengo aldian ezarritako epean.*" Hala ere, "Noiztik" eta "Noiz arte" aukeren kasuan bezala, bilerako lotura dutenei blokeo horrek ez die eragiten. Gainera, bileran bertan hala ezartzen bada, ikasleak ezin dira bileran sartu irakasleak bertan ez badaude, nahiz eta "Itxarongelarik gabeko sarrera" eremuan "Erakundeko kideak" markatuta egon.

#### *1.3.1.2 MS-Teams Bideokonferentziako beste ezarpen batzuk*

MS-Teams Bideokonferentzia jarduerak eGelako "Moduluen ezarpen komunak" atalean ez du "Talde-modua" eremurik, beraz ezin da taldekako bilerarik sortu. Baina "Mugatu eskuragarritasuna"> Gehitu talde partaide baldintza" bidez gauza daiteke bilera jakin batera talde jakin batek soilik sarbidea izatea. (1.1) Informazio gehiago ["Mugatu eskuragarritasuna"](https://www.ehu.eus/eu/web/ecampus/jardueren-jarraipena-egiteko-tresnak-eskuragarritasuna-mugatu-eta-dominak/mugatu-eskuragarritasuna) "Jardueren jarraipena egiteko tresnak, eskuragarritasuna mugatu eta dominak" eskuliburuan.

Ikus 3.3 "Bilera-geletan tadeak sortzea" eskuliburu honetako ataleko aukerak.

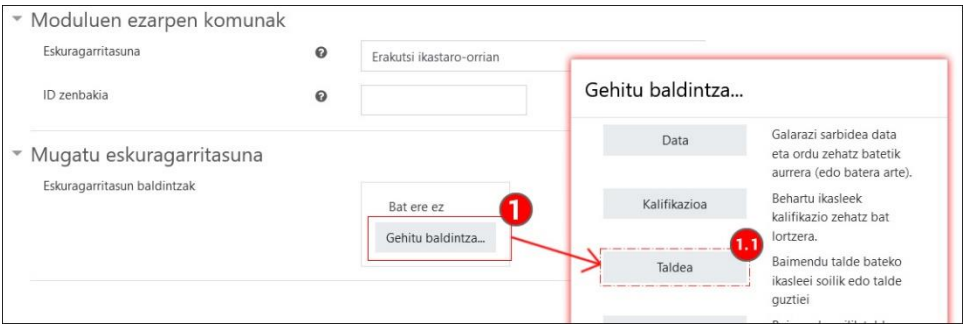

Ezarpenen formularioko aukerak zehaztu ondoren "Gorde" botoia sakatu.

#### <span id="page-7-0"></span>**1.3.2 Bigarren urratsa: Bideokonferentzia sortu**

Ezarpenen formularioaz gain, beharrezkoa da "Bideokonferentzia sortu" (1) sakatzea "Bideokonferentziarekin bat egin" (2) botoia agertzeko. Bestela, ikasleek irudi honetan agertzen den mezua ikusiko dute (3).

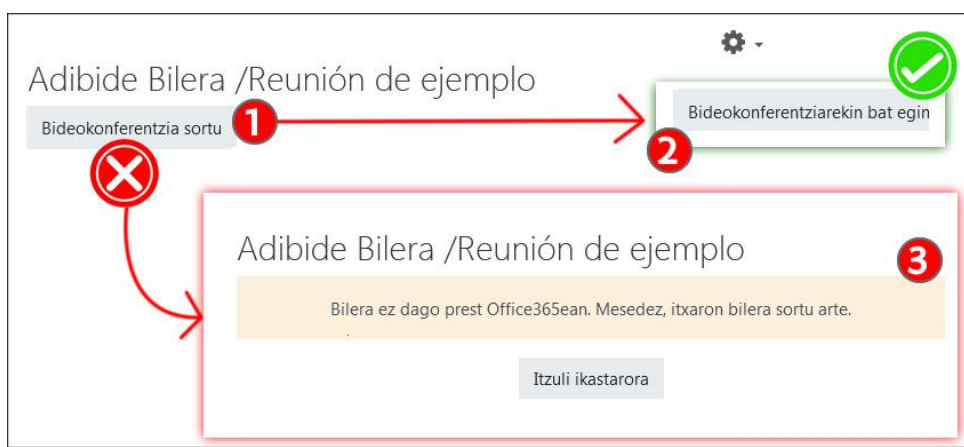

[Teams eGelan integratzeari buruzko aurkezpen-bideoan](https://upvehueus-my.sharepoint.com/:v:/g/personal/mikel_villamane_ehu_eus/EbN4f73L2o1Pt7b5G_DlaCIBcBh81UnnuWvTsFALzZV_nA?e=j1U5Am) ikus dezakezu "Bilerak sortu eGela/eGelaPIn " kapitulua.

### <span id="page-7-1"></span>**2 Bileraren ezarpenak Teams bilera bertatik ("Bilerak egiteko aukerak") aldatu (Antolatzaileek soilik)**

1.2. atalean azaldu den bezala, "Bideokonferentzira sartu" sakatzean, orri bat irekitzen da fitxa berri batean, aukera hauek eskaintzen dituena:

- "Jarraitu nabigatzaile honekin" (2.1) nabigatzaile berarekin bilera egiteko.
- "Sartu Teams aplikaziotik" (2.2) bilera aplikazioarekin irekitzeko.

#### Gainera

- Aplikazioa instalatuta dagoenean, laster leiho bat agertzen da (2.3), aplikazioa bidez bilerara sartu nahi den galdetuz. Sakatu "Ireki Microsoft Teams" aplikazioa erabili nahi bada, edo "Utzi" lehen aipatutako menura bueltatzeko.
- Orriaren behealdean aplikazioa deskargatzeko esteka dago (2.4)

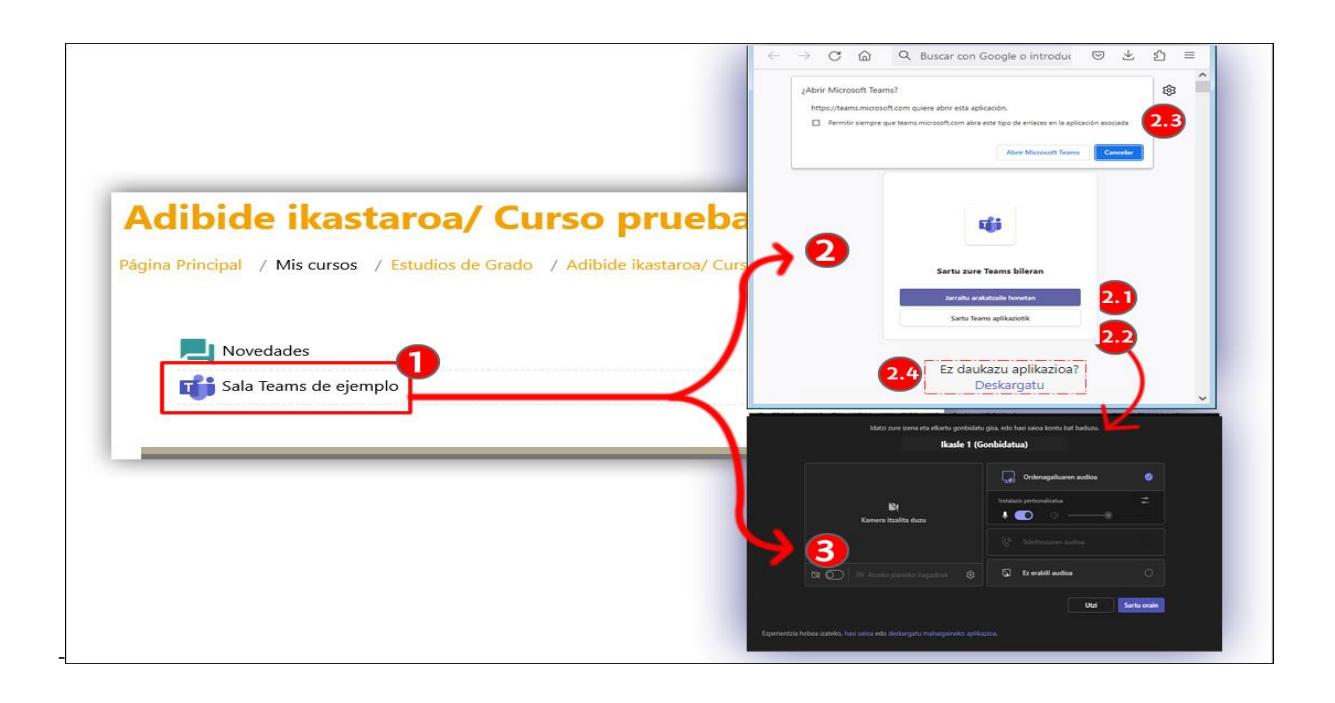

Chrome nabigatzailearekin bilera hasiz gero, urrats hauek jarraitu behar dira:

- 1. Laster leiho berri batek mikrofonoa eta kamera erabiltzeko orriari baimenak esleitu zaizkiola berresteko eskatzen du. Sakatu "Sartu orain". Aurrerago, bi gailuak desaktiba daitezke.
- 2. Beheko aldean, "Hasi saioa" eta "Deskargatu mahaigaineko aplikazioa" ataletako estekak daude. Microsoft 365 kontua izanez gero, sakatu "Hasi saioa" funtzio guztiak erabilgarri izateko ("Itxaron-gelarik gabeko sarbidea" baimenak izanez gero, "Antolatzailearen" rola, grabatzeko gaitasuna…). Saioa hasten ez bada, izena bat idatzi behar da sartu aurretik (2.1).
- 3. Orrialdearen erdialdean, kameraren (3.1) eta audioaren (3.2) gailuen funtzionamendu egokia eta aktibazio-egoera hautatzeko eta egiaztatzeko aukerak agertzen dira. Doikuntza horiek egin ondoren, sakatu "Sartu orain".

Beste nabigatzaile bat erabiltzen bada edo mahaigaineko aplikazioa erabiltzen bada, interfazea alda daiteke, baina aurreko urrats horiek egin beharko dira baita.

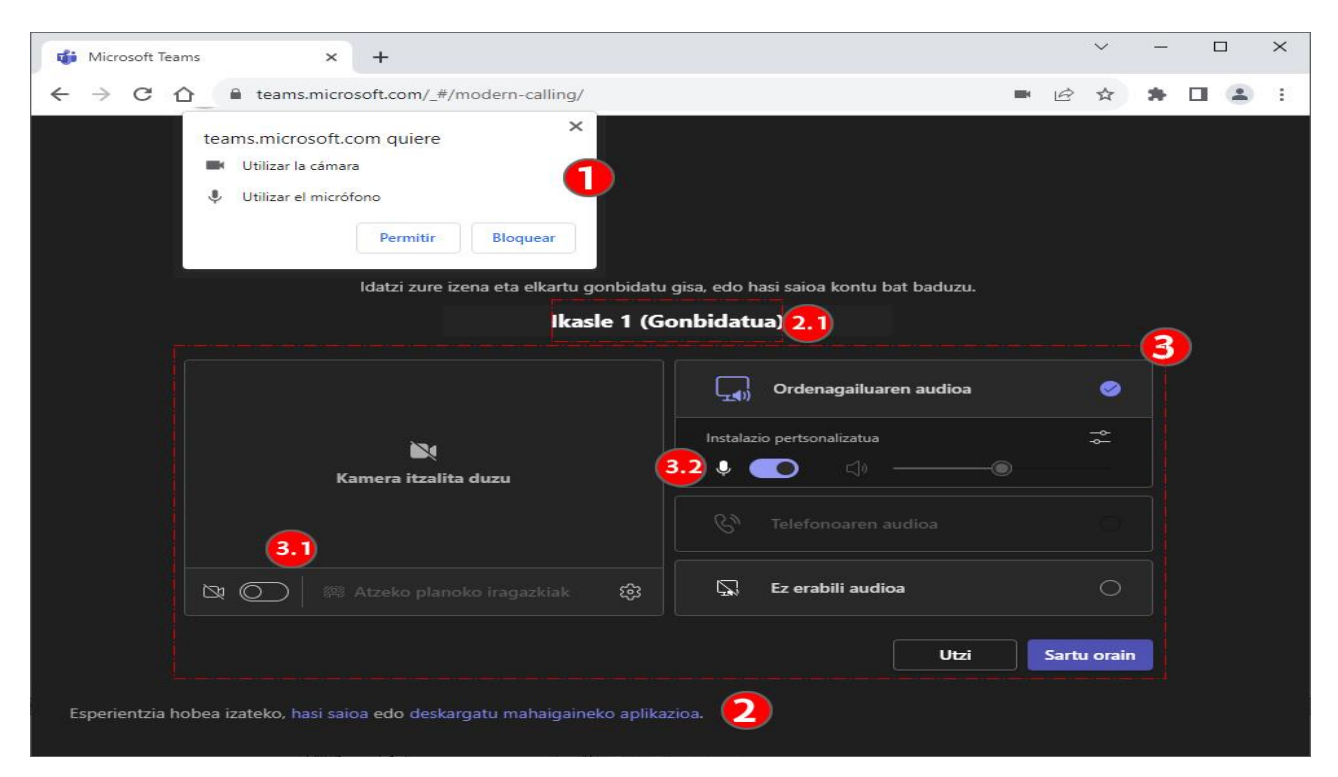

### <span id="page-9-0"></span>**2.1 "Bilerak egiteko aukerak" aldatu**

"Antolatzaile" rola duten erabiltzaileak bileraren ezarpen aurreratuetara sar daitezke "Gehiago">"Bilera egiteko aukerak" (1) sakatuz. Atal honetan, besteak beste, modu zehatzagoan ezar daitezke adibidez: nor sar daitekeen itxarongelatik pasatu gabe (1.1), nortzuk diren antolatzailekideak eta/edo aurkezleak (1.2) edo parte-hartzaileek mikrofono eta kamerak aktibatuta izango dituzten edo ez(1.3 eta 1.4).

Egindako aldaketak (2) "Gorde" behar dira. Botoia oharkabean pasa daiteke, leihoan scroll egin behar baita ikusgai izateko.

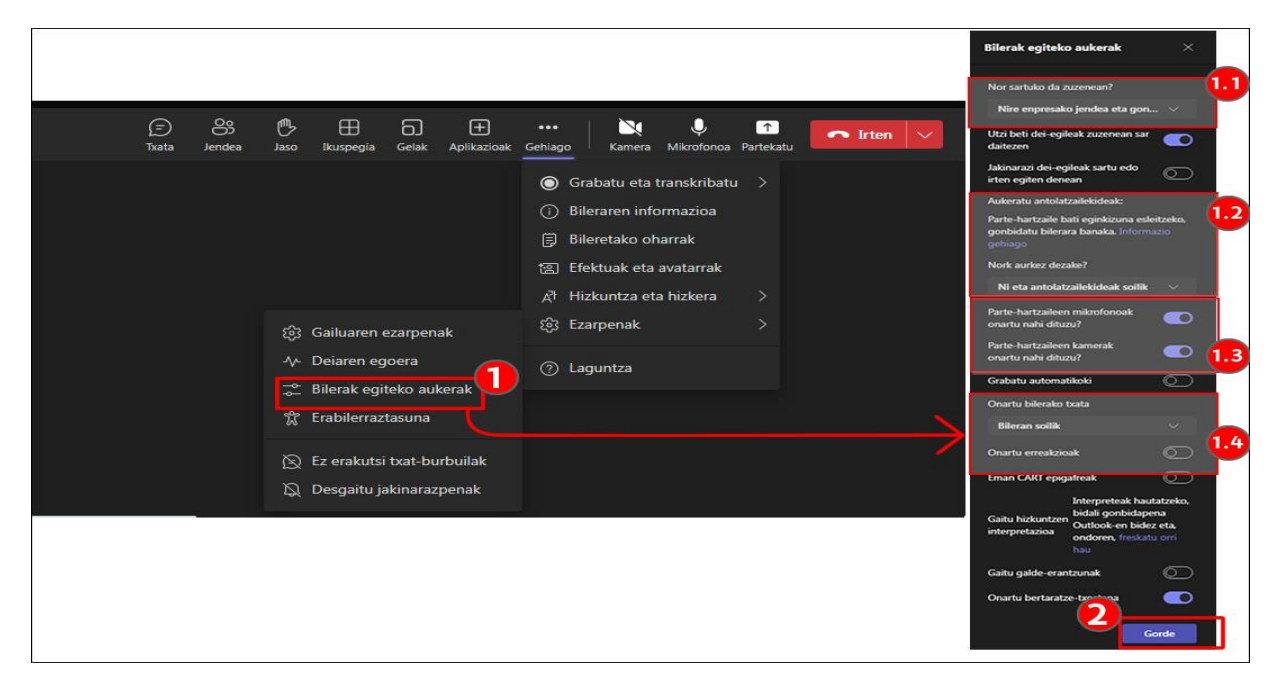

#### <span id="page-9-1"></span>**2.1.1 Itxarongelarik gabeko sarbidea**

"Itxarongelarik gabeko sarbidea" (1) jardueraren ezarpenetan zehaztu da eGelan.

- "Erakundeko kideak" ezarri baldin bada, Teamseko menu honetan "Nire enpresako jendea eta gonbidatuak" (2.1) hautatuta azalduko da; horrek UPV/EHUko Microsoft 365 kontua duten erabiltzaileak itxaron-gelatik pasatu gabe sartuko direla adierazten du (ikasleak barne daudelarik).
- "Antolatzaileak soilik" (eGela) aukeratu bada, "Ni eta antolatzailekideak soilik" (Teams) (2.2) agertuko da.

Gainera, interesgarriak izan daitezke beste bi ezarpen:

- "Gonbidatu ditudan pertsonak (desaktibatu "Baimendu birbidaltzea bilerarako gonbitean") (2.3) ezartzen bada, eGelako gela birtualean matrikulatuta ez dauden UPV/EHUko Microsoft 365 kontudun erabiltzaileak itxaron-gelan geratuko dira onartuak izan arte.
- "Guztiak" (2.4) ezartzen bada, bilerako esteka duen edonor itxaron-gelatik pasatu gabe sar daiteke.

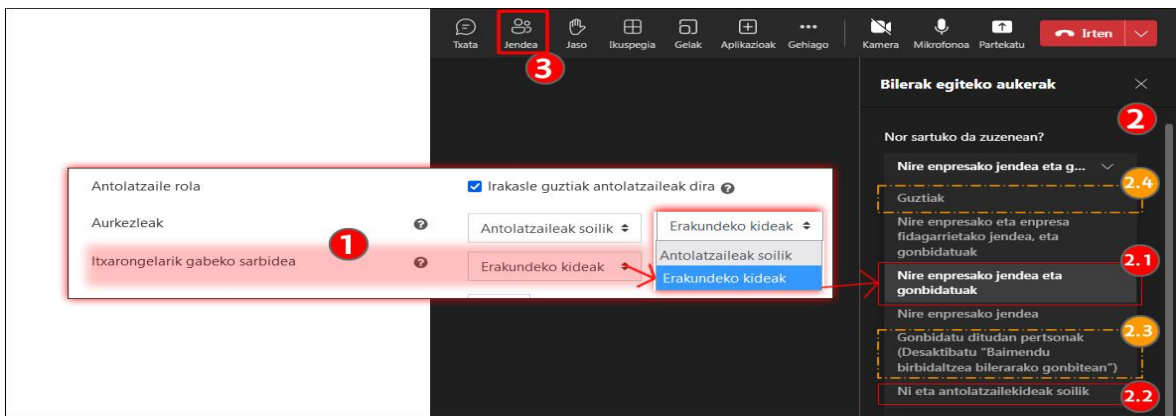

Bilera baterako sarbidea "Blokeatu bilera" aukeraren bidez ere blokea daiteke, "Jendea" (3) atalean. Ikus eskuliburu honetako 3.1 atala.

#### <span id="page-10-0"></span>**2.1.2 Antolatzailekideak aukeratu**

Aurreko kasuan bezala, Teams bilerak eGelako jardueran ezarritako zehaztapenak hartzen ditu:

- "Antolatzailearen rola" (1) laukitxoa markatuta mantentzen bada, ikasgela birtualean (eGela) Microsoft 365 kontua duten irakasle roldun erabiltzaile guztiak antolatzailekide izango dira Teamseko bileran. Gainera, gelan matrikulatutako beste erabiltzaile bat bila daiteke, eta rola esleitu (1.2).
- "Antolatzailearen rola" laukia markatzen ez bada, jarduera sortu duen erabiltzaileak (1.2) baino ez du rol hori. Bilaketaeremua erabil daiteke ikasgela birtualean matrikulatutako beste erabiltzaile bat aurkitzeko eta "antolatzaile" rola esleitzeko.

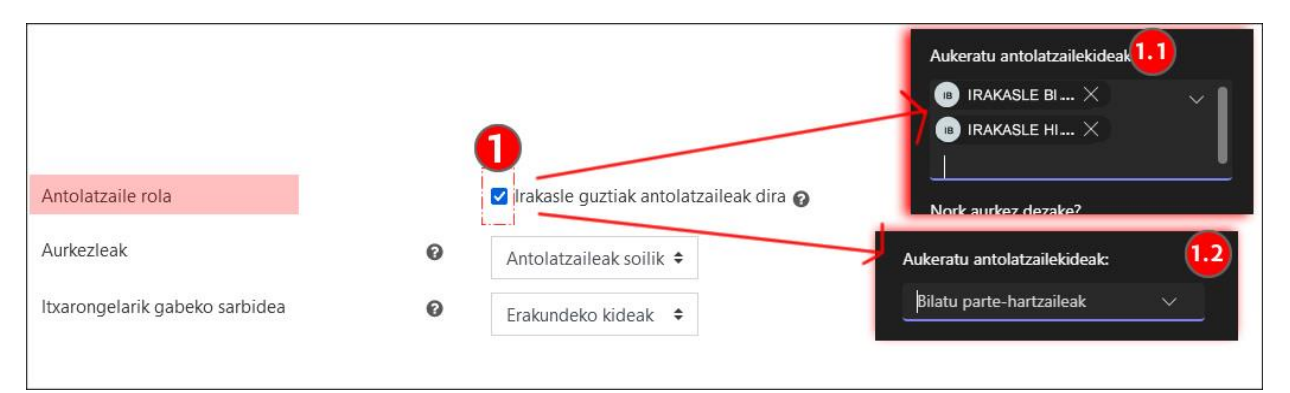

#### <span id="page-10-1"></span>**2.1.3 Aurkezleak, esleipena eta baimenak**

"Aurkezle" rola duten erabiltzaileek edukiak partekatu, bertaratutako guztien mikrofonoak eta kamerak gaitu/desgaitu eta "Aplikazioak" erabil ditzakete.

Teamseko "Nork aurkez dezake?" atalak eGelako jardueraren "Aurkezleak" (1) eremuko informazioa jasotzen du. Gainera, beste bi aukera daude.

- eGelan "**Antolatzaileak soilik" (1.1)** aukera hautatzen bada, Teamsen bilerako ezarpenetan "Ni eta antolatzaileak soilik" aukera agertuko da. Hori da aukera lehenetsia eta bilera gehienetan gomendagarriena; izan ere, partaideren batek edukiak partekatu behar baditu, "Jendea" paneletik "Aurkezle bihurtu" daiteke. Teamsen "Antolatzaile" eta "Aurkezle" rolak dituzten parte-hartzaileek "aurkezle" bihur ditzakete beste erabiltzaileak.
- eGelan "**Guztiak" (1.2)** aukera hautatzen bada, bertaratutako guztiek "aurkezle" baimena izango dute. Aukera hau partaide guztiek parte hartuko duten bileretarako baino ez da gomendagarria.
- "Teams" bilerako ezarpenetan "**Nire enpresako jendea eta gonbidatuak" aukera hautatzen bada (1.3**), UPV/EHUko Microsoft 365eko kontuan saioa hasi duten parte-hartzaile guztiak izango dira aurkezleak.
- Teamseko ezarpenetan "**Pertsona jakin batzuek**"(1.4) aukera hautatzen bada, aurkezle rola modu iraunkorrean esleitu ahal izango zaie ikasgelan matrikulatutako Microsoft 365 kontua duten erabiltzaileei. Microsoft 365 konturik ez eta eGelan matrikulatutako partaide bat aurkezle bihurtzeko, hobe da "Jendea" paneleko aukerak erabiltzea (ikus 3.1 atala).

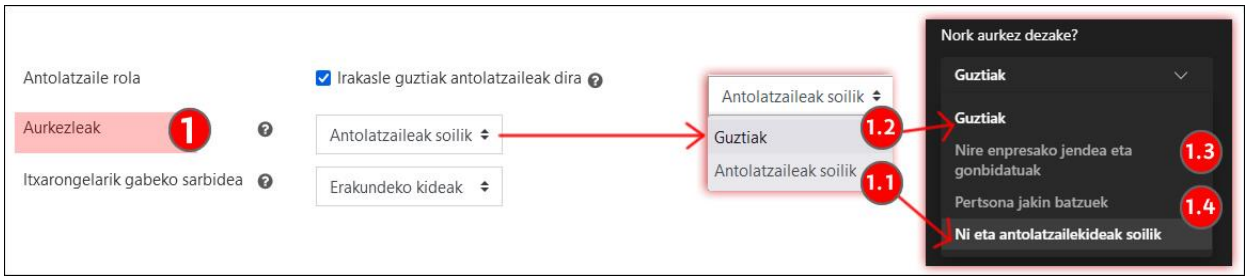

### <span id="page-11-0"></span>**2.2 Parte-hartzaileen baimenak**

"Bilerak egiteko aukerak" panelaren bidez, antolatzaile eta antolatzailekideek zenbait tresna gaitu edo desgaitu ditzakete "Partehartzaile" rola duten partaideei, hala nola mikrofonoa (1), kamera (2), txata (3) eta erreakzioak ( partaide bakoitzak "Jendea" panelean bere izenean erants ditzakeen emotikonoak).

"Bileran soilik" (lehenetsitako aukera) (3.1) aukera mantentzen bada, bilerako txata bileretan baino ez da gaituko, hau da, "partehartzaile" rola duten erabiltzaileek bilerak irauten duen bitartean parte hartu ahal izango dute txatean, baina, amaitutakoan, edukiak (txataren elkarrekintzak, grabazioak…) Teams aplikazioaren izen bereko txatean bakarrik kontsultatu ahal izango dituzte.

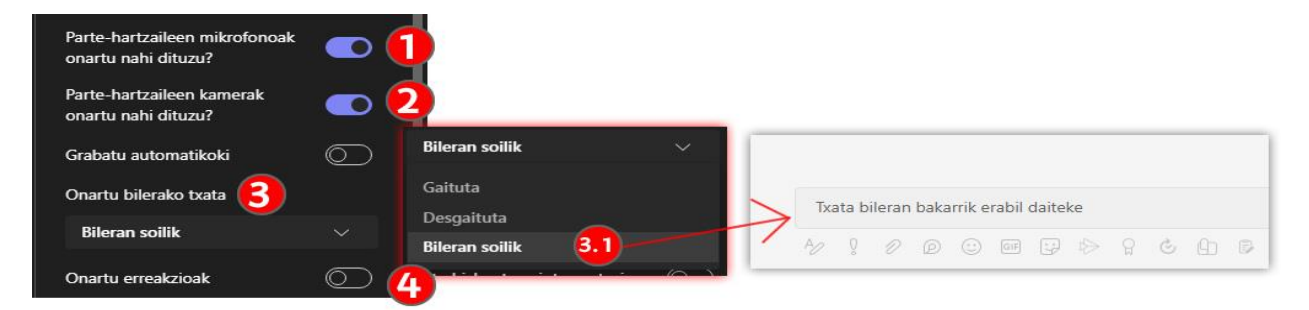

Hurrengo irudian, Chrome nabigatzailea duen Teamseko parte-hartzaile den erabiltzaile baten ikuspegia agertzen da- baimen guztiak eman diren bilera batean.

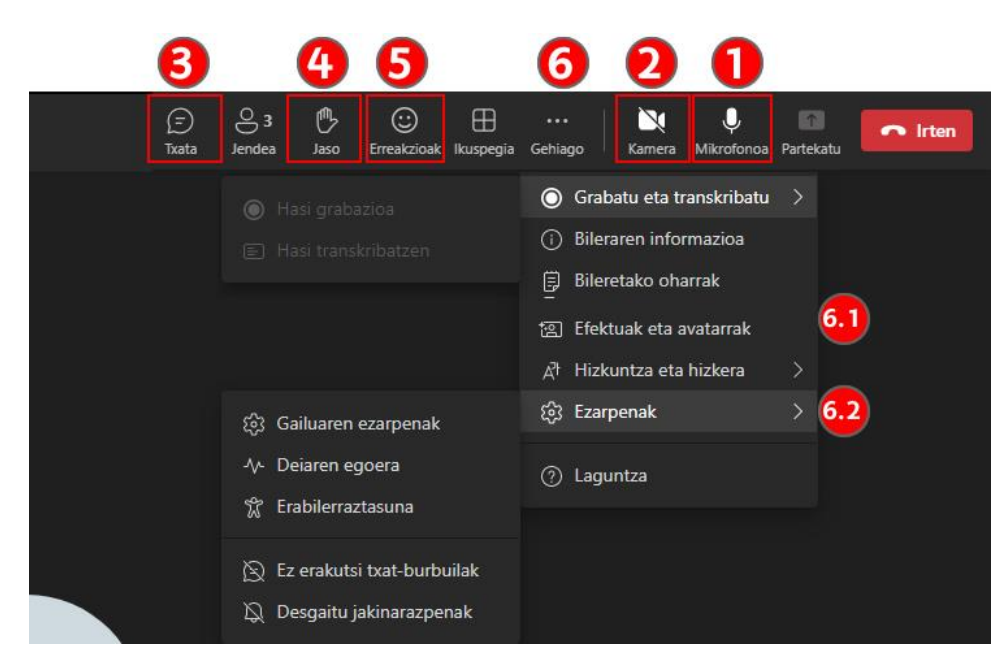

Aurreko irudian ikus daitekeenez, "Parte-hartzaile" rola duen partaide batek mikrofonoa (1) eta kamera (2) aktiba edo desaktiba ditzake, "Antolatzaileak" baimendu badu. Gainera, txata (3) erabil dezake, gaituta egonez gero. "Jaso" (4) aukera ere erabil dezake hitz egiteko txanda eskatzeko eta "Erreakzioak" (5) aukera baita, "Jendea" paneleko partaideen izenen ondoan emoticonoak jartzeko. Azkenik, "Gehiago" (6) atalaren barruan, konfigurazio pertsonalarekin zerikusia duten elementuetara sar daiteke, hala nola atzealde birtualetara eta avatarretara (6.1) edo periferikoak aukeratzera, hala nola bozgorailua, mikrofonoa... (6.2).

### <span id="page-12-0"></span>**2.3 Beste aukera batzuk**

"Bilerak egiteko aukerak" panelak dituen aukeren zerrendan ondokoak daude baita:

- 1. "**Eman CART epigrafeak***"(cas: Proporcionar subtítulos de CART):* ingelesetik datorren "Communication Access Real-time Translation" aukerak, azpitituluak eskuz sartzea ahalbidetzen du.
- 2. "**Gaitu hizkuntzen interpretazioa**" jatorrizko eta helburuko hizkuntza-bikoteei interpreteak esleitzeko aukera ematen du.
- 3. "**Gaitu galdera erantzunak**" eztabaida-foroak sor daitezke. "Parte-hartzaile" rola duten partaideek galderak eta erantzunak egin ditzaketen zehatz daiteke.
- 4. "**Onartu bertaratze txostena**" Teams aplikazioaren leiho nagusian bilerako txostena agertzeko aukerak aktibatzen edo desaktibatzen ditu.

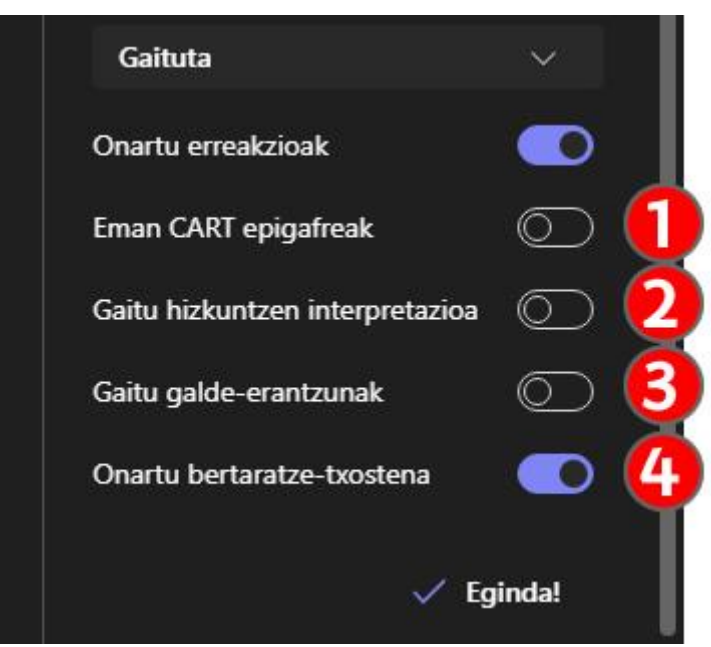

[Funtzionalitate hauei buruzko informazio gehiago orri honetan.](https://support.microsoft.com/en-gb/office/meeting-options-in-microsoft-teams-53261366-dbd5-45f9-aae9-a70e6354f88e)

### <span id="page-12-1"></span>**3 Bilera dinamizatu (Antolatzaile eta Aurkezle rolak)**

Atal honetan, "Antolatzaile" batek, eta askotan Aurkezleak ere, bilera batean dituzten aukera nagusiak erakusten dira. Zehazki, nola parte-hartzaileen zerrenda berrikusi eta nola rolak "Jendea" paneletik esleitu, nola edukiak partekatu (pantaila, leihoa edo dokumentuak, aurkezpen gisa), nola bileraren barruan azpitaldeak sortu (aretoak) eta nola bilera grabatu... azalduko da.

### <span id="page-12-2"></span>**3.1 Ikusi parte-hartzaileak eta "Jendea" paneletik rolak eta sarbide aukerak aldatu**

Sakatu "Jendea" (1) panelean partaideen zerrenda osoa ikusteko. Irudi honetan, "Antolatzaile" rola duen erabiltzaile baten aukerak erakusten dira.

Lehenik eta behin, hiru puntuen (3) gainean sakatuz, testuinguru-menu bat irekitzen da, non partaideei aplika dakizkien ekintza ezberdinak biltzen diren. Menu horretan ondokoak azaltzen dira:

- "Parte-hartzaile" rola duten erabiltzaileen **mikrofonoa** eta/edo **kamera** desgaitzea. (2.1)
- "**Kudeatu baimenak"** (2.2) gainean sakatuz, nabigatzailearen bidez, eskuliburu honetako 2. atalean azaldutako "Bilerak egiteko aukerak" paneleko aukera berdinak erakusten dira.
- "**Deskargatu bertaratuen zerrenda**" (2.3). Bilera bukatutakoan bilera sortu duen antolatzaileak eskuragarri izango du txosten hau bilera horri dagokion Teams aplikazioaren leiho nagusian.

• Sarbidea murriztu "B**lokeatu bilera**" sakatuz (2.4).

Ondoren, parte-hartzaileen zerrenda ikus daiteke; zerrenda horretan, parte-hartzaileak rolen arabera sailkatuta daude:

- Lehenengo atalean "**Aurkezleak**" (3.1) agertzen dira. "Antolatzailea" rola duten erabiltzaile guztiak atal honetan agertzen dira baita, beren rola adierazten duen testuarekin (3.2). Eta "aurkezle" diren beste erabiltzaileak (3.3).
- "**Parte-hartzaileak**": aurkezle edo antolatzaile rola ez duten beste erabiltzaileak batzen dira atal honetan- ikasleria gehienetan. Kontutan izan behar da baita, Microsoft365eko saioa hasi ez duten erabiltzaileak "Gonbidatu" gisa agertuko direla atal honetan. "Parte-hartzaile" baten izenaren alboko hiru puntuak sakatuz, ondoko ekintzak egin daitezke: mikrofonoa eta/edo kamera desgaitu (4.1), "guztientzat nabarmendu" (4.2), "bihurtu aurkezle" (4.3) eta "bileratik kendu" (4.4)
- "**Txateko beste batzuk**": atal honetan eGelako gela birtualean matrikulatuta azaltzen diren (Microsoft 365 kontuarekin) baina bileran sartu ez direnak agertzen dira.

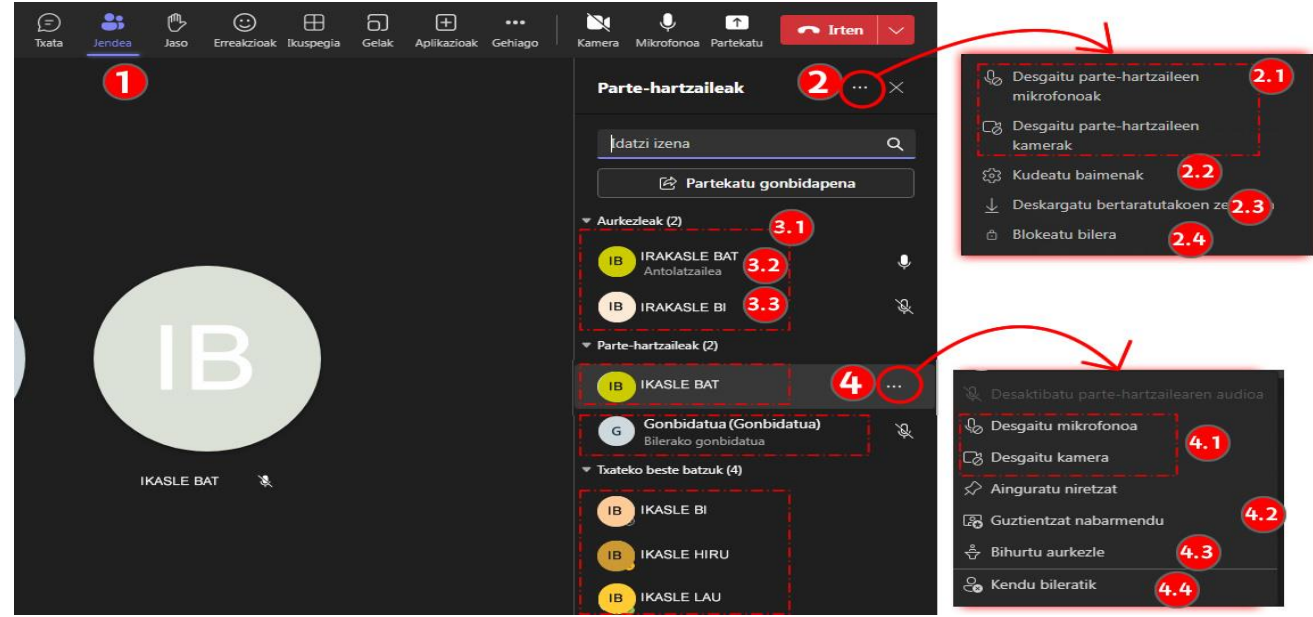

"Jendea" panelean "Antolatzaile" rola duen erabiltzaileak dituen aukerak

### <span id="page-13-0"></span>**3.2 Edukiak partekatu**

"Partekatu" (1) sakatu edukiak aurkezteko aukerak zabaltzeko. Hurrengo irudian, berdez nabarmendu dira edukia erakusteko aukerak: "Partekatu edukia" (2) eta "Aurkezle modua" (3). Gainera, gorriz adierazten dira ondoko eduki hauek: "Pantaila" (4.1), "Leihoa" (4.2), "MicrosoftWhiteboard" (4.3), "Kamerako edukia" (4.4), "Powerpoint Live" eta "Excel Live·(4.5)", "Arakatu OneDrive" (4.6) eta "Arakatu Ordenagailua" (4.7). Panel osoa ikusteko beharrezkoa da scroll bertikala erabiltzea (4).

Ondoreng[o bideoan](https://support.microsoft.com/en-au/office/show-your-screen-during-a-meeting-90c84e5a-b6fe-4ed4-9687-5923d230d3a7) Teamseko "Partekatu" aukeraren funtzionamendua azaltzen da

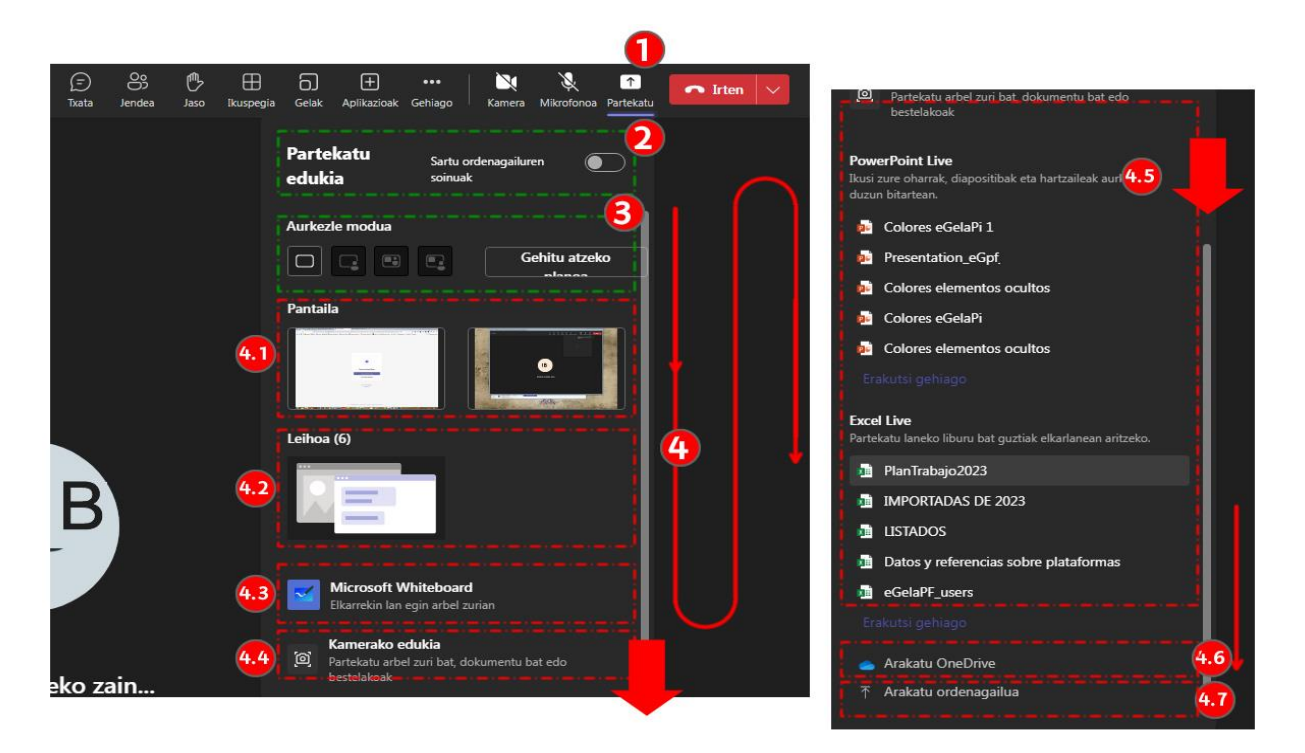

#### <span id="page-14-0"></span>**3.2.1 Edukiak partekatu (Sartu ordenagailuaren soinuak)**

Garrantzitsua da aukera hau aktibatzea bideo bat edo audioa duen beste edozein eduki aurkeztean. Bestela, irudia behar bezala transmititu arren, bileran parte hartzen dutenek audioa "aurkezlearen" mikrofonoaren bidez bakarrik entzun dezakete.

#### <span id="page-14-1"></span>**3.2.2 Aurkezle modua**

Aukera honi esker, partekatutako edukia eta aurkezlearen kamera leiho bakar batean konbina daitezke. Aukera hauek erabiltzeko, kamera aktibatu beharra dago (1).

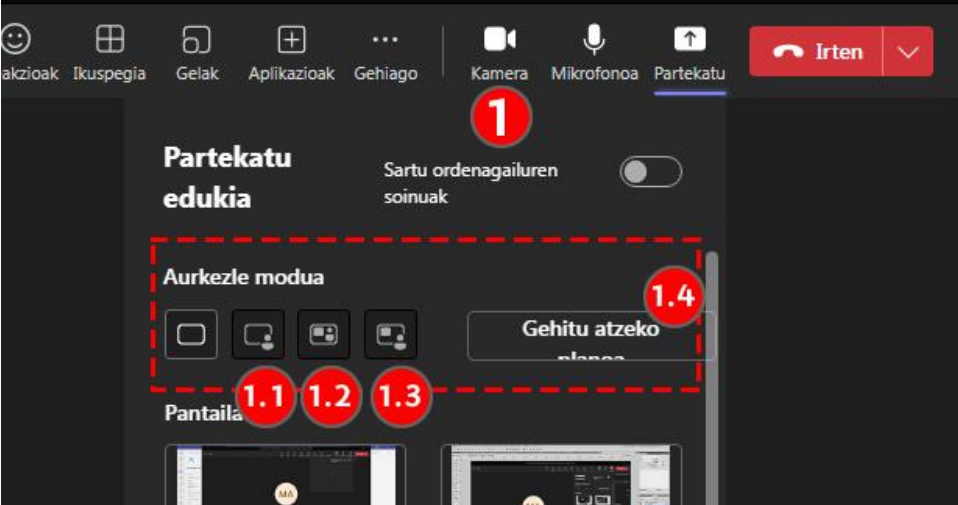

- "**Eduki partekatua atzeko planoan**" (1.1): "aurkezlearen" kameraren irudia ebakita eta gainjarrita ageri da eduki partekatuaren leihoaren beheko eskuineko aldean.
- "**Bata bestearen ondoan**" (1.2): Bi edukiak paraleloan bistaratzen dira
- "**Berriemailea**" (1.3): "Moderatzailearen" kameraren irudia ebakita dago eduki partekatuaren leihoaren ezkerrean.

"Bata bestearen ondoan" eta "Berriemailea" moduetarako "**Gehitu atzeko planoa**" (1.4) aukera daiteke batia.

Hurrengo irudian, "Editatu ikuspegia" leihoa ageri da, "Bata bestearen ondoan" modua erabiltzen denean. Leiho horrek elementuen tamaina eta antolamendua doitzeko aukera ematen du (1): eduki partekatuaren leihoa (1.1), "Aurkezlearen" kameraren irudia (1.2). Gainera, aukeratutako atzeko planoa erakusten da (1.3).

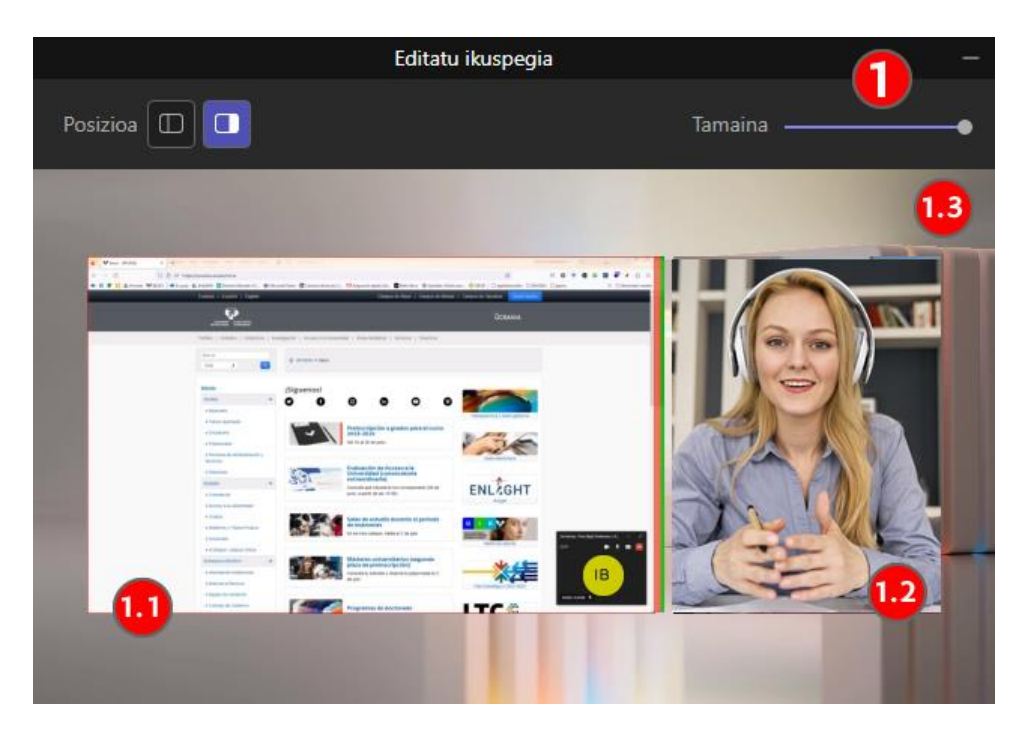

#### <span id="page-15-0"></span>**3.2.3 Partekatutako eduki motak**

#### *3.2.3.1 Pantaila*

"Pantaila" sakatuz, pantaila osoa partekatzen da, eta ertz gorri batez makatuta geratzen da (1). Pantaila bat baino gehiago izanez gero, zein pantaila partekatzen den aukera daiteke, mahaigaineko aplikazioa erabiliz gero.

Hurrengo irudian, pantaila partekatuaren harrapaketa bat azaltzen da, miniaturan, ezkerrean dagokion ertz gorriarekin (1); pantaila horren goiko zatiaren harrapaketa bat erdian, partekatze-aukerekin eta arbel birtualarekin (2); eta bileraren leiho nagusiaren harrapaketa bat, edukia partekatzen den bitartean (3), eskuinean, hori murriztu egiten da, "Aurkezlearen" kameraren irudia bakarrik erakusteko.

Sagua pantaila partekatuaren goiko aldera hurbiltzen bada, irudiko menu zabalgarria agertuko da, aukera hauekin:

- "**Aurkezle modua**" (2.1), 3.2.2 atalean azaldu diren funtzionalitate berdinekin
- "**Eman kontrol**" (2.2) aurkezle rola duen beste erabiltzaile bati pantaila partekatuko nabigazio-kontrola emateko aukera.
- "**Whiteboard**" (arbel digitala) (2.3) partekatutako edukian oharrak egiteko aukera ematen du (2.3.1). Partaide guztiek tresna hau erabil dezaten konfigura daiteke baita (2.3.2).
- "**Ekipoko soinua gehitu**" (2.4)

Edukia partekatzeari uzteko, sakatu "**Utzi aurkezteari**" (2.5). Aurkezpenean, bilerako leiho nagusian, **gurutze ikonoa** (3.1) sakatuz ere geldiaraz daiteke aurkezpena.

#### *3.2.3.2 Leihoa*

"Leihoa" aukerak pantailaren funtzio berak ditu, baina partekatu nahi den leiho espezifikoa hautatzeko aukera ematen du.

#### *3.2.3.3 PowerPoint Live eta Excel Live*

Microsoft 365eko kontuan dauden Powerpoint eta Excel dokumentuak aurkezteko modu berezia eskaintzen du Teams-ek.

- **1.** "Aurkezleak" marrazketa-tresnak erabil ditzake elementuak nabarmentzeko. Menuan azaltzen diren aukerak ondokoak dira: "**Ezkutatu aurkezlearen ikuspegia" (1.1), "Ikusi kontraste handiko diapositibak" (1.2), "Itzuli diapositibak" (1.3).** Azken aukera bi hauek bertaratuek ere erabil ditzakete.
- 2. Diapositiba-sekuentzia ikusteko **miniaturen panela** (2).
- 3. **Aurkezpen-oharrak**, dokumentuan eskuragarri badaude (3)
- 4. "**Diseinua**" (4), "aurkezle moduan" azaldutako aukeren antzekoekin (ikus 3.2.2 atala).

- 5. "**Ikuspegia**" (5) "aurkezleak" aurkeztutako aurkezpen-gardenkiez gain beste gardenkietara sartzeko aukera aktibatu edo desaktibatzeko aukera.
- 6. "**Utzi partekatzea**" (6)

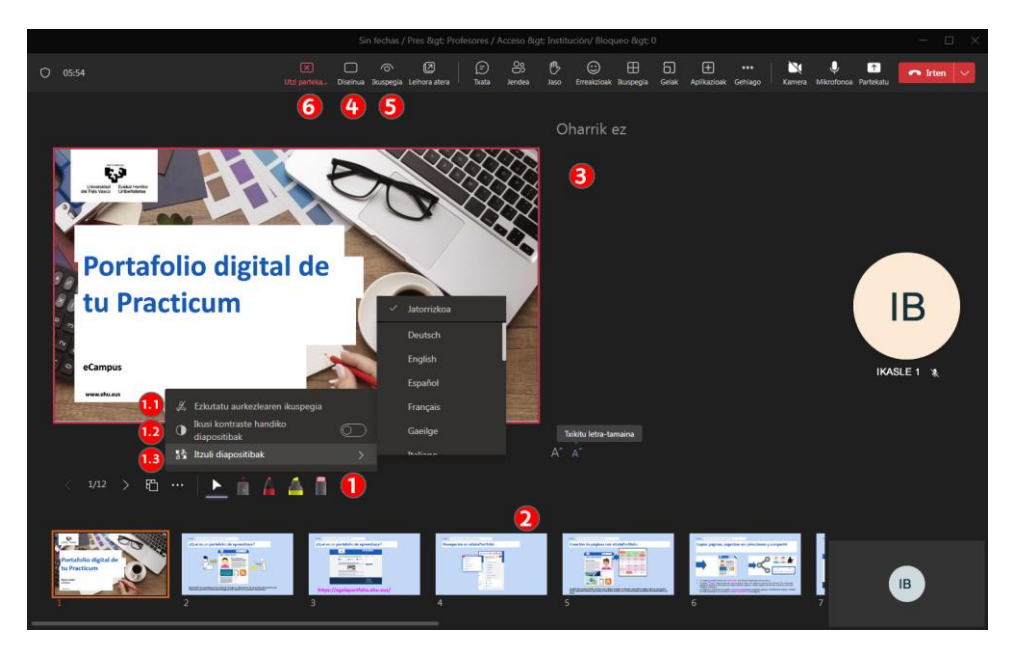

Gainera, "aurkezle" bat baino gehiago egonez gero, "Hartu kontrola" (1) aukera erabil dezakete, eta aurkezpen bera aurkezten jarraitu.

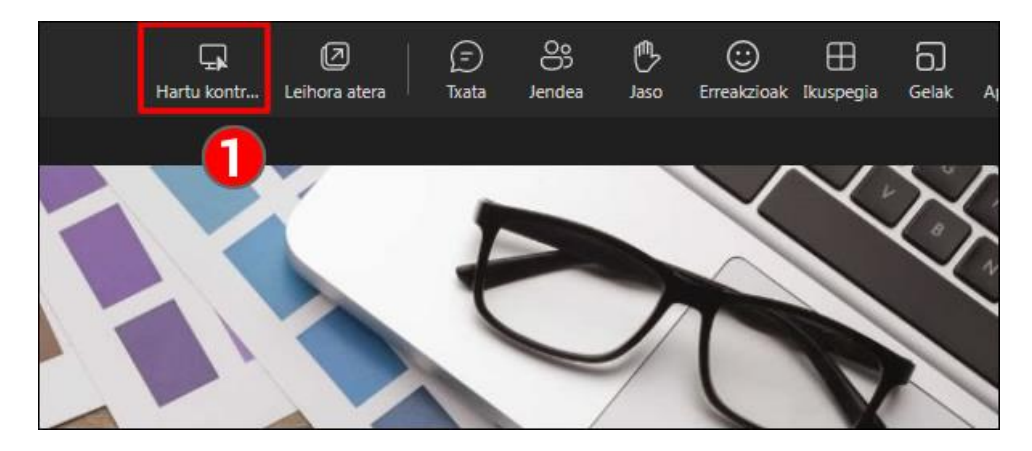

Bideo honeta[n Powerpoint Live-](https://support.microsoft.com/en-au/office/tip-use-powerpoint-live-to-show-slides-in-a-meeting-ddfc73dd-b957-4f2b-8e42-ce078f51873c)k dituen aukerak azaltzen dira.

[Teams eGelan integratzeari buruzko aurkezpen-bideoan](https://upvehueus-my.sharepoint.com/:v:/g/personal/mikel_villamane_ehu_eus/EbN4f73L2o1Pt7b5G_DlaCIBcBh81UnnuWvTsFALzZV_nA?e=j1U5Am) ikus dezakezu " MS Teams-eko beste ezaugarriak " kapitulua, non bilera batean edukia partekatzeko aukerak erakusten diren.

### <span id="page-16-0"></span>**3.3 Bilera gelan taldeak sortu**

"**Gelak**" (1) aukera erabil daiteke azpitaldeetan parte-hartzaile rola duten partaideak banatzeko. Gela kopurua (2) "**Automatikok**i" edo "**Eskuz**" (3) gauzatzea zehatz daitezke. Ondoren, sakatu "**Sortu gelak**" (4)

Aretoetara "Aurkezle" eta "Parte-hartzaile" rolak dituzten parte-hartzaileak esleitzen dira. "Antolatzaile" rola duten partaideak ezin dira esleitu. Hauek edozein gelatara sar daitezke eta leiho bat irekita dute beti areto nagusian.

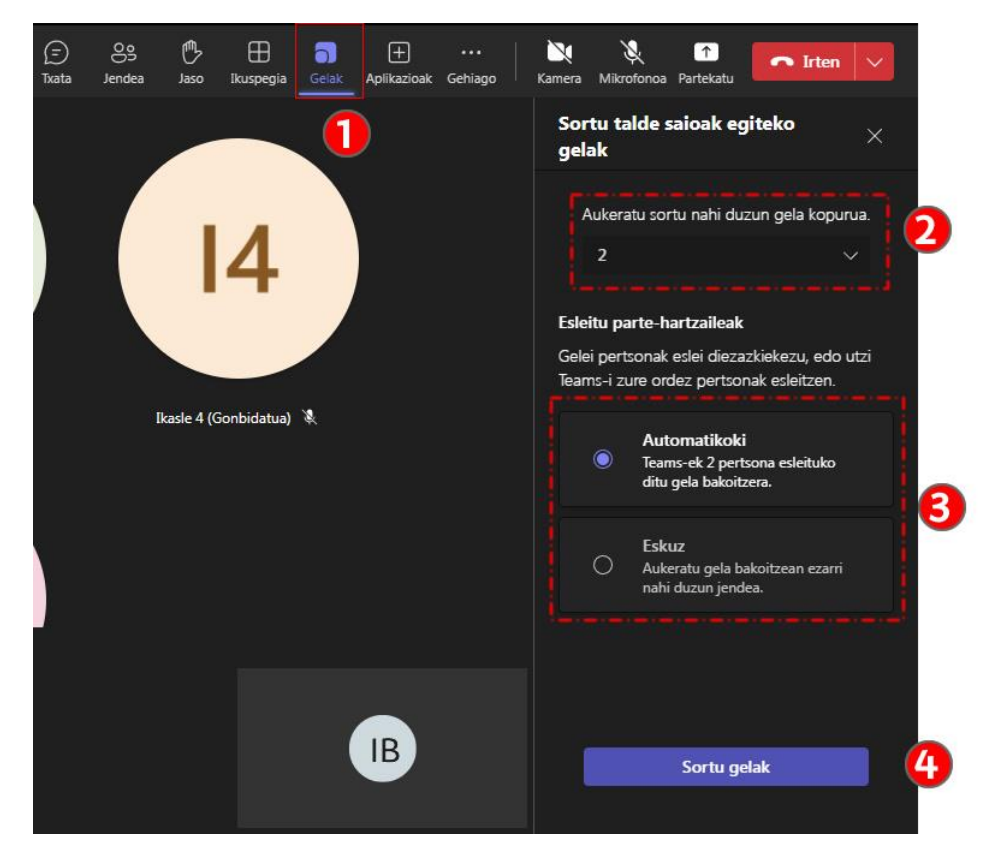

#### <span id="page-17-0"></span>**3.3.1 Gelak konfiguratzeko aukerak**

Gelei partaideak esleitu ondoren, banaketa agertzen da. "Konfigurazioa" (1) panela irekitzen bada, doikuntza hauek egin daitezke:

- "**Esleitu aurkezleak gelak kudeatzeko**" (1.1). Eskuliburu hau idazteko unean, aukera hau ez da erabilgarri egon. Azpitaldeetara sartzen diren parte-hartzaile guztiek "aurkezle" baimena dute bertan.
- "**Ezarri denbora muga**" (1.2): epea ezartzen bada, partaide guztiak areto nagusira itzuliko dira hura bukatutakoan.
- "**Mugitu jendea automatikoki gela irekietara**" (1.3): aukera hori ezartzen bada, hamar segundoko epean azpigeletan banatuko direla adierazten duen mezua ikusiko dute partaideek. Epe horretan, botoi bat dute itxaron gabe sartzeko.
- "**Utzi jendeari bilera nagusira bueltatzen**" (1.4) Aukera hori aktibatuz gero, bertaratuek botoi bat dute "Itzuli" aukerarekin

Gainera, gela bakoitzak bere aukera propioak ditu elkartuta (2). Gela bakoitza bere aldetik ireki daitekeela nabarmendu beharra dago(2.1). Azkenik, aldi berean ireki daitezke gela guztiak, **"Ireki"** (3) sakatuz.

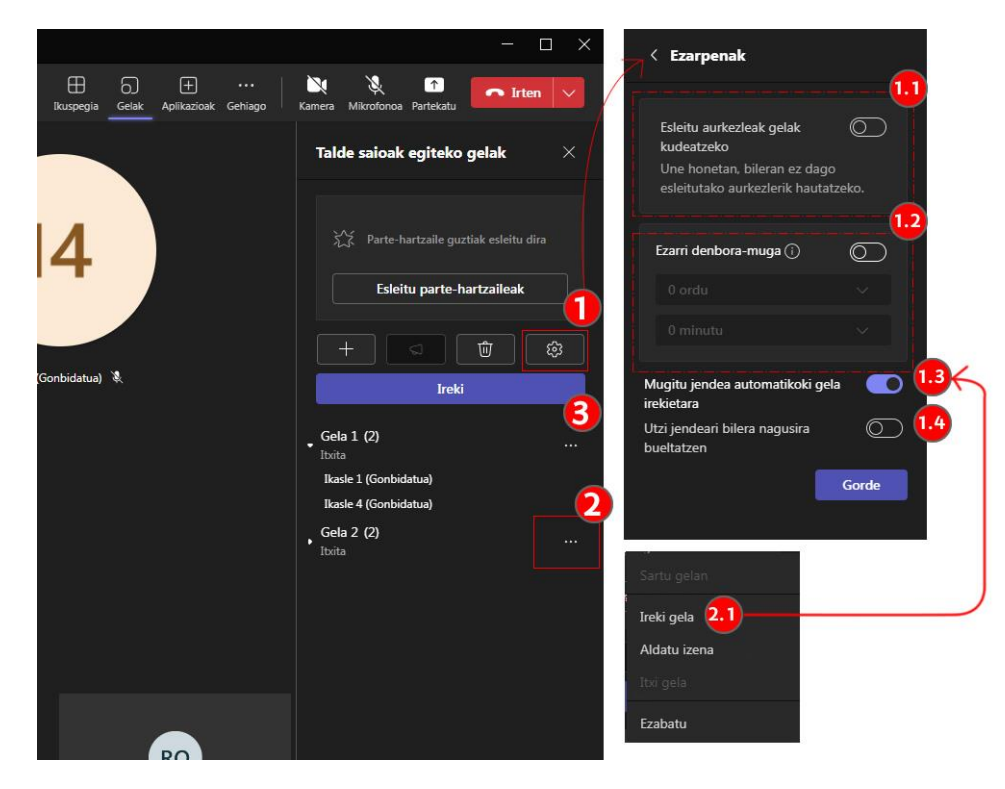

#### <span id="page-18-0"></span>**3.3.2 "Antolatzaileen" aukerak**

"Antolatzaile" rola duten partaideak nahi duten azpitaldera sar daitezke horretarako, aukera espezifikoak irekiz (1). Gainera, panelean, partaideak esleitutako aretoetan behar bezala sartu diren ikus dezakete (1.1). Irudiaren kasuan, "Gela 1"azpitaldean, "Bilera batean" testuak "Ikasle 1" sartu dela erakusten du, baina "Ikasle 2" ez.

"Iragarkia" (2) aukerak formulario bat irekitzen du, irekitako areto guztietako txatera mezu bat bidaltzeko. (2.1). Bilera bakoitzeko txataren ikonoa kolorez aldatuko da irakurri gabeko mezuak daudela adierazteko (2.2).

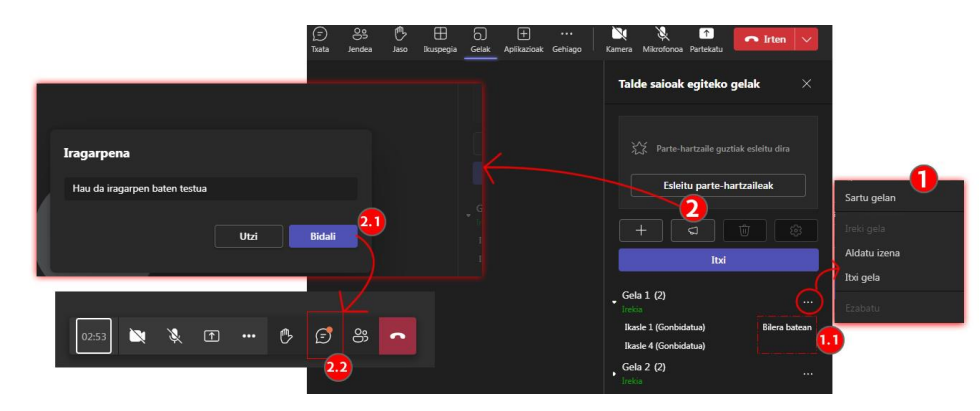

#### <span id="page-18-1"></span>**3.3.3 Azpitaldeetako partaideen aukerak**

Irudi honetan, azpitalde batean "Parte-hartzaile" rola duen partaide baten ikuspegia erakusten da. Ikus daitekeenez, azpitalde honen barruan "aurkezle" baimenak ditu. Beraz, edukia "partekatu" ahal izango du(1). Ikus "aurkezle baimenen deskribapena 3.2.2 atalean.

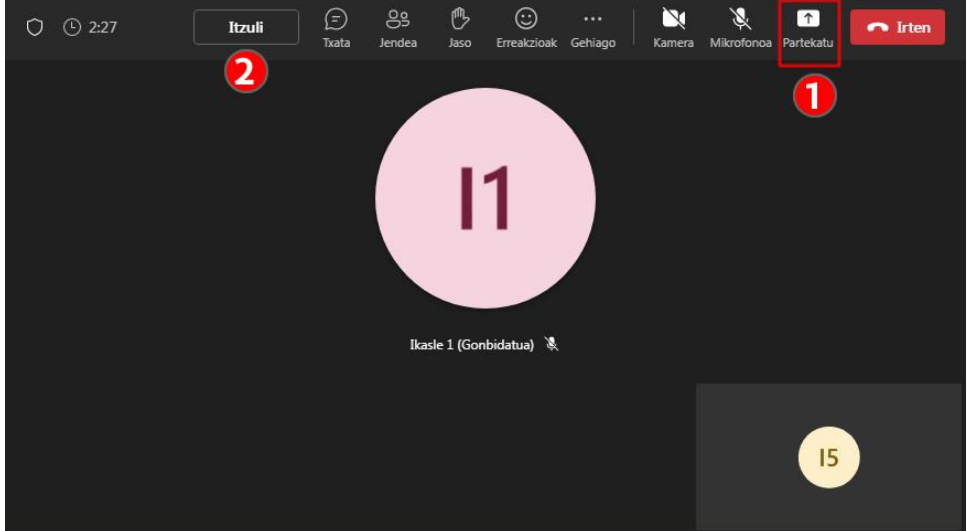

Gainera, ikuspegi honetan, "Itzuli" (2) botoia agertzen da, aretoaren konfigurazioan "Utzi jendeari bilera nagusira bueltatzen" aukera

aktibatu baita.

### <span id="page-19-0"></span>**3.4 Bilera grabatu**

Grabazio bat hasteko, sakatu Gehiago > Grabatu eta transkribatu> Hasi grabazioa (1). Puntu gorri batek adieraziko du grabazioa hasi dela (2). Gainera, mezu batek jakinarazten du partaideei jakinarazi zaiela saioa grabatzen ari dela (2.1)

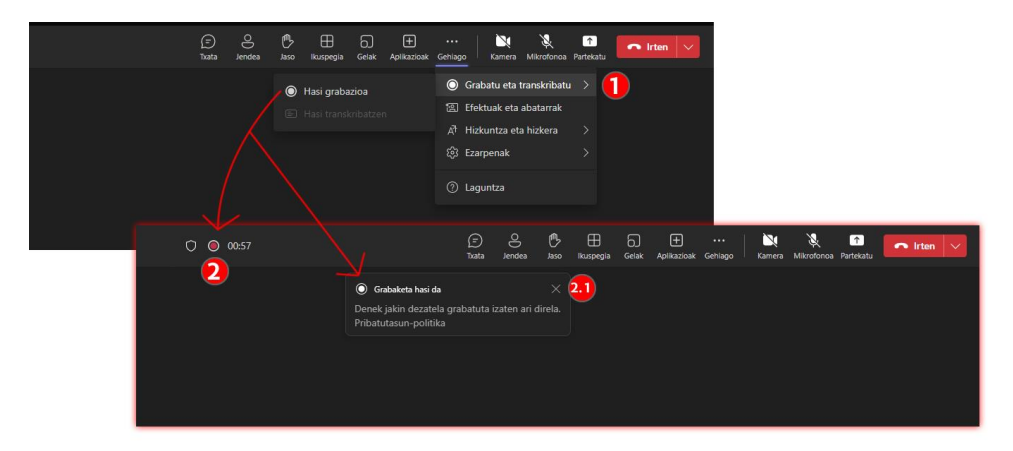

Grabazioa geldiarazteko, sakatu Gehiago> Grabatu eta transkribatu> Utzi grabatzeari (1). Grabazioa eten nahi dela baieztatzeko eskatzen duen mezua azaltzen da. (2). "Gelditu" sakatzean, grabazioa gelditu egiten da, eta mezu bat agertzen da grabaziorako esteka Teams aplikazioan bilerari lotutako txatean eskuragarri dagoela adieraziz. Grabazio hau, beraz, gela birtualean matrikulatuta dauden erabiltzaile guztientzat dago eskuragarri, bileraren izen bera duen Teamseko aplikazioko txatean. Informazio gehiago, hurrengo atalean.

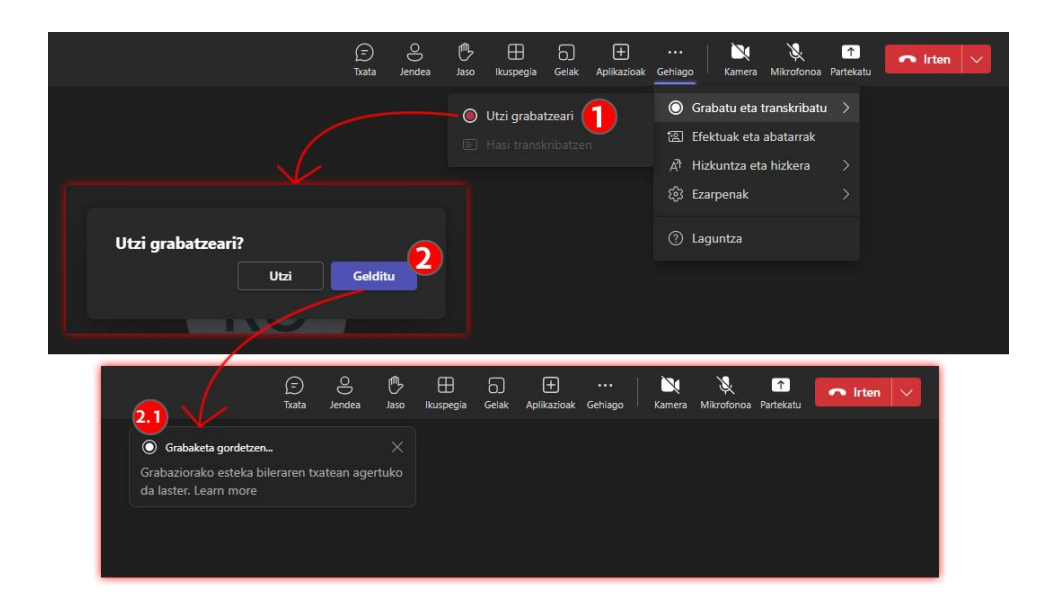

### <span id="page-20-0"></span>**4 Bilera bukatu ondoren**

### <span id="page-20-1"></span>**4.1 Bilerako edukiak Teams aplikazioan**

1.2 puntuan azaldu den bezala, Teamsen bilera-gela bakoitzak eGelaren Teams jardueraren izen bereko "hari" bat (1) du Teams aplikazioaren leiho nagusian. Gune honetara eGelako gela birtualean matrikulatutako erabiltzaile guztiek dute sarbidea, bilerara joan diren ala ez kontuan hartu gabe.

Hari honetan hainbat elementu agertzen dira, partaideen rolaren arabera.

- Txateko mezuak (2) bileran parte hartzen duten guztiek eta ikasgelan matrikulatuta daudenek ikusi ahal izango dituzte.
- Grabazioa ikusteko esteka (3) gela birtualean matrikulatutako guztientzat eskuragarri egongo da, bilerara joan ala ez. "Antolatzaile" rola duten erabiltzaileek lotura bat dute aldaketak egiteko, hala nola, iraungitze-epea luzatzeko, kapitulutan antolatzeko edo azpitituluak gehitzeko. Gainera, grabazioaren "jabeak", hau da, grabatzen hasi denak, "partekatzeari utzi" aukera izango du.
- "Parte-hartze" txostena bilerako sortzailearen harian agertuko da soilik, eta ez "Antolatzaile" rola duten gainerako erabiltzaileenean. Bilerako sortzaileak fitxa berezi bat ere badu bertaratze-txostenetarako (4.1)

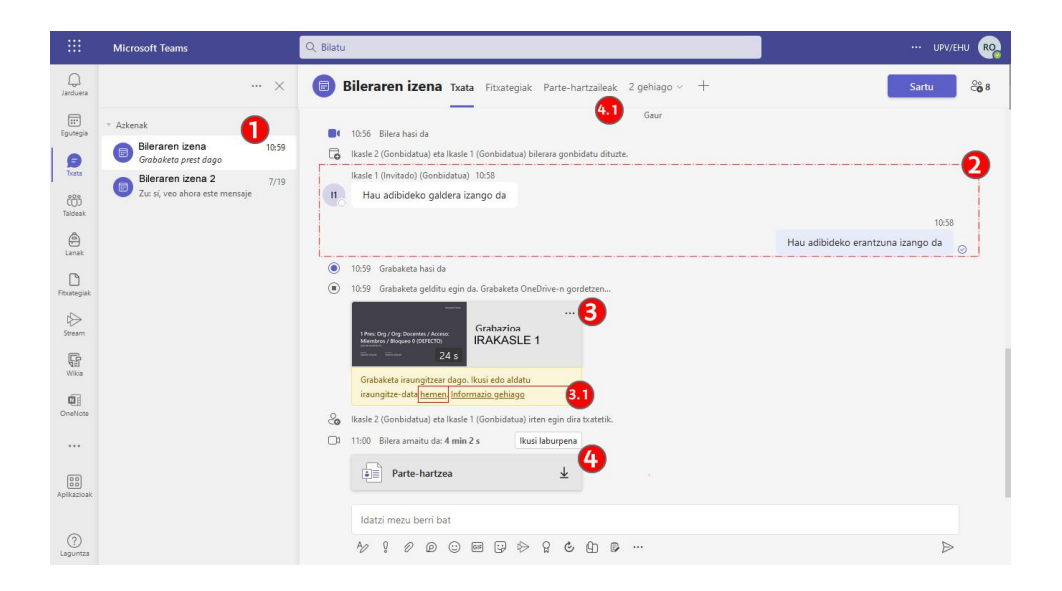

### <span id="page-21-0"></span>**4.2 Grabazioan aldaketak Stream-ean**

Aurreko irudian aipatutako "Hemen" esteka sakatzen denean, Stream-eko bideoko orrira sartzen da. Hau, bideoak kudeatzeko Microsoft 365eko aplikazioa da. Bideoaren "jabearen" (1) Microsoft 365eko fitxategi-karpetan egongo da. Teams bileren grabazioen kasuan, grabaketa hasten duen erabiltzailearen karpetan.

Behealdean, bideoaren izenaren azpian, bideoaren iraungitze-epea aldatzeko aukera dago (1.1). Gainera, goiko aldean, bideoa editatzeko baimena duten erabiltzaileek "Deskargatu" (1.2) aukera erabil dezakete.

Goiko eskuineko aldean aukerak dituen panel bat dago. Irudian, "Bideoaren konfigurazioa" (2) panela ageri da. Panel horrek hainbat aukera eskaintzen ditu: iraungitze-epea luzatzea, kapituluetan antolatzea edo azpitituluak gehitzea.

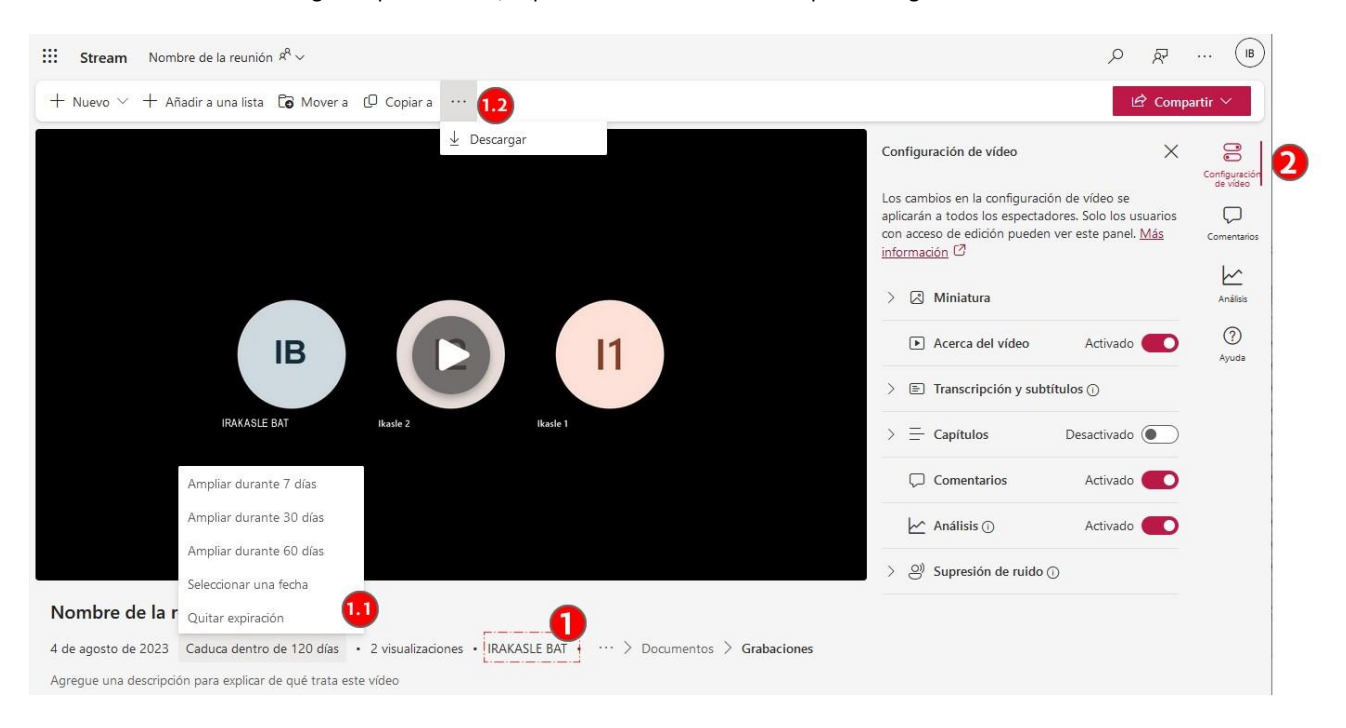

### <span id="page-21-1"></span>**4.3 Grabaketara sarbidea murriztu**

Aurretik esan bezala, eGelatik sortutako Teams bileren grabazioak Teamsen izen berarekin argitaratzen dira harian, eta Microsoft 365 kontua duten gela birtualean matrikulatutako pertsona guztiek eskuragarri dituzte. Esteka honen bidez bideoa ikus daiteke, baina ez deskargatu.

Sarbidea murrizteko, Stream aplikazioko bideoaren orrian, zabaldu "Partekatu" menua (1) eta sakatu "Kudeatu sarbidea". Orriaren erdiko aldean, "Kudeatu sarbidea" (2) aukeraren berri ematen duen mezu bat agertuko da. Koadro horretan, edizio-baimena duten kontaktuen kopurua (2.1) eta bakoitzaren rola (2.2) agertzen dira.

Gainera bideoaren jabeak "Partekatzeari utzi" (2.3) aukera izango du. Aukera hori sakatu eta berretsi ondoren (3), Teamsen harian argitaratutako grabaziorako lotura ez da erabilgarri egongo, eta grabazioaren jabeak bakarrik izango du sarrera, Stream aplikazioan eta Onedrive aplikazioko grabazioen karpetan.

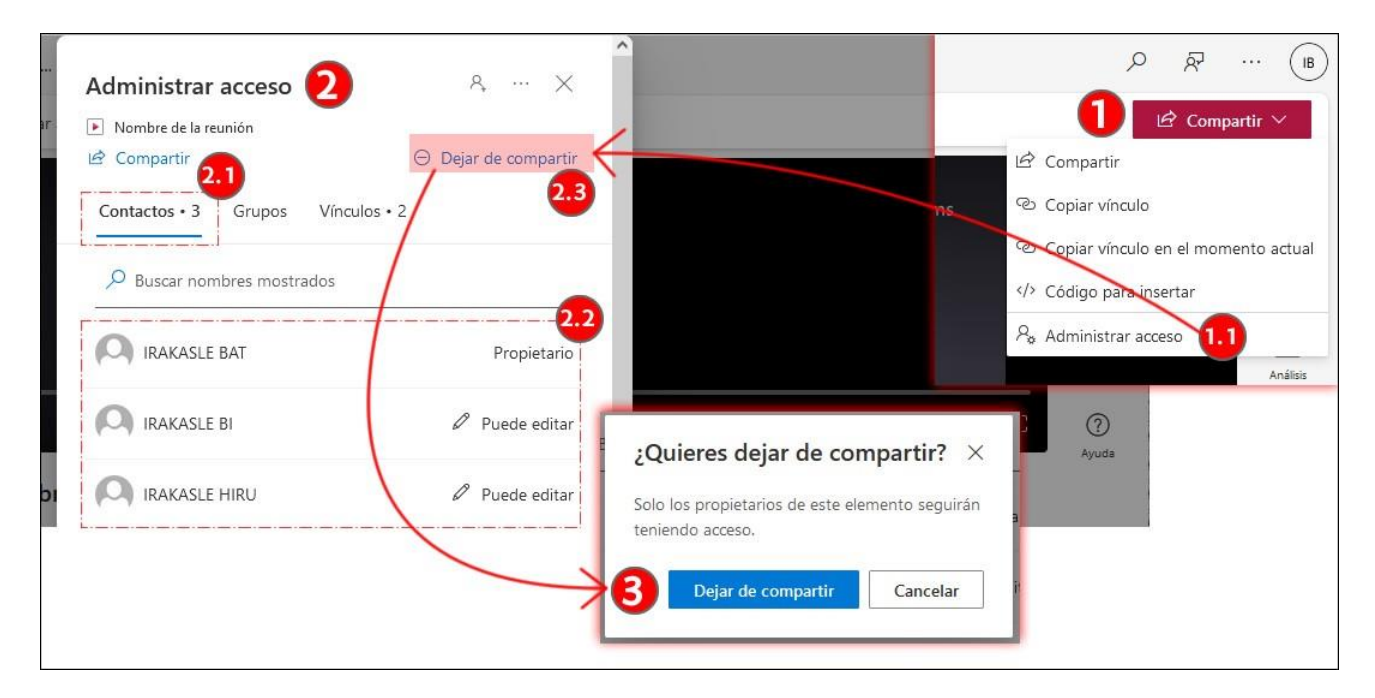

[Teams eGelan integratzeari buruzko aurkezpen-bideoan](https://upvehueus-my.sharepoint.com/:v:/g/personal/mikel_villamane_ehu_eus/EbN4f73L2o1Pt7b5G_DlaCIBcBh81UnnuWvTsFALzZV_nA?e=j1U5Am) ikus dezakezu "Txata eta grabazioak" kapitulua.